# **Panasonic**

## **Mode d'emploi**

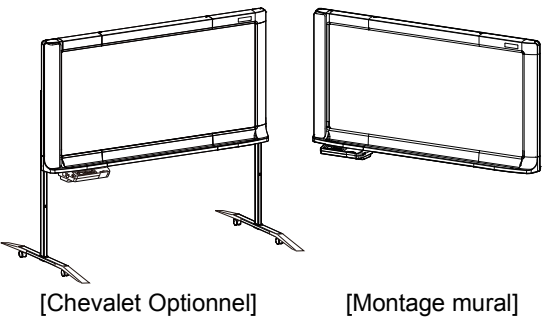

## **Tableau électronique**

Numéro de modèle **UB-5838C UB-5338C**

L'appareil illustré est celui de la série UB-5838C. (L'ensemble chevalet est optionnel.)

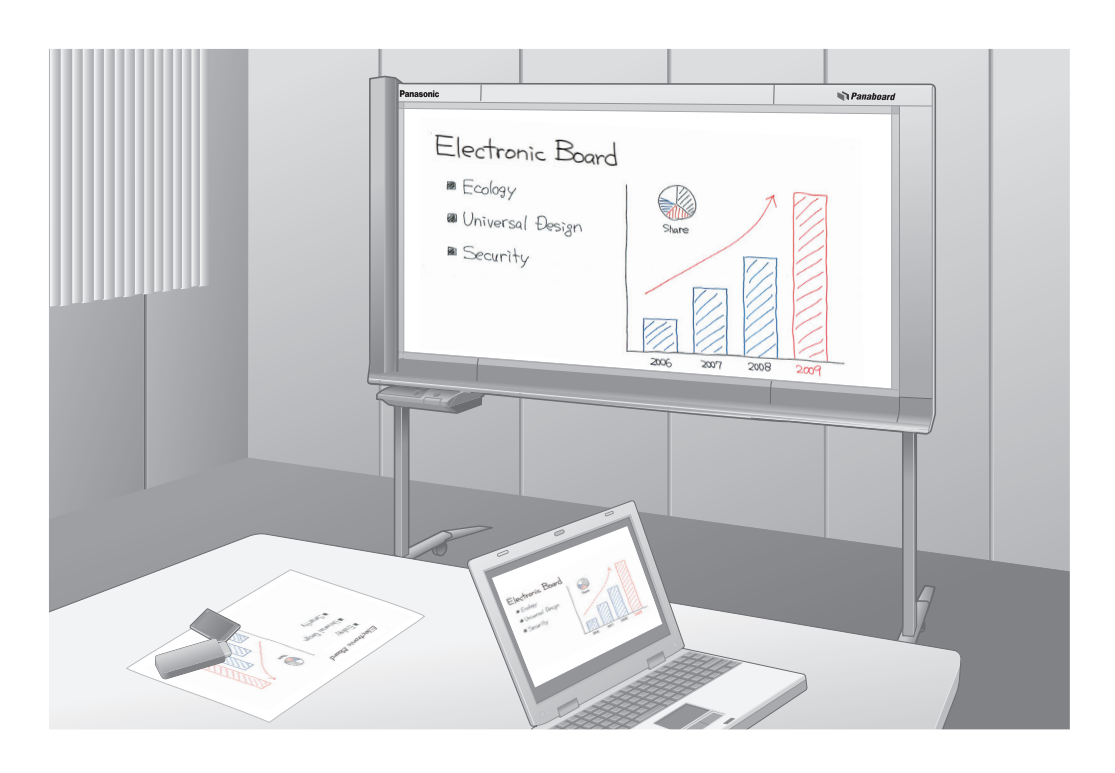

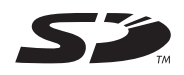

#### **Manuel d'installation fourni (pour personnel technique qualifié)**

- Pour assembler cet appareil, se référer aux pages 38 à 55 du Manuel d'installation.
- Avant d'utiliser cet appareil, prière de lire complètement le présent mode d'emploi et de le conserver pour consultation ultérieure.
- Cet appareil doit être installé par un technicien qualifié.
- L'installation par des personnes non autorisées peut provoquer des problèmes de sécurité lors de l'utilisation de cet appareil.

#### **Pour les Etats-Unis uniquement:**

• Pour connaître le revendeur autorisé le plus proche, appeler le 1-800-449-8989.

Merci d'avoir fait l'achat de ce tableau électronique Panasonic. **Pour en obtenir les performances optimales et l'utiliser en toute sécurité lire attentivement le présent mode d'emploi.**

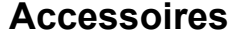

Vérifier que tous les éléments suivants sont inclus avec l'appareil. Dans le cas où un élément manquerait, contacter le revendeur.

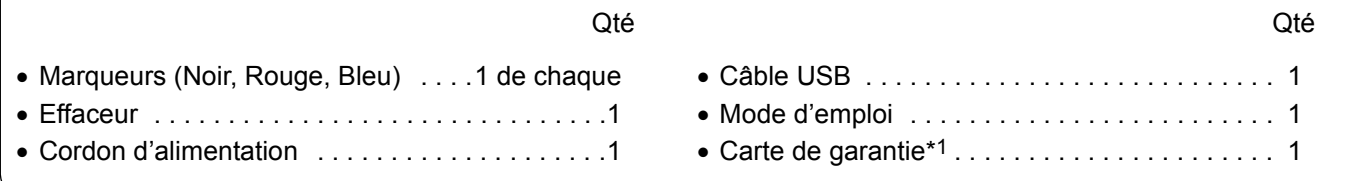

\*1 Pour les modèles destinés aux Etats-Unis uniquement.

Pour avoir des informations sur les éléments disponibles séparément, se référer à la page 37.

#### **Remarques**

- Le modèle UB-5838C est un modèle de grande taille. Le modèle UB-5338C est un modèle de taille standard.
- Ce mode d'emploi est basé sur le modèle UB-5838C.

#### **Eléments à conserver**

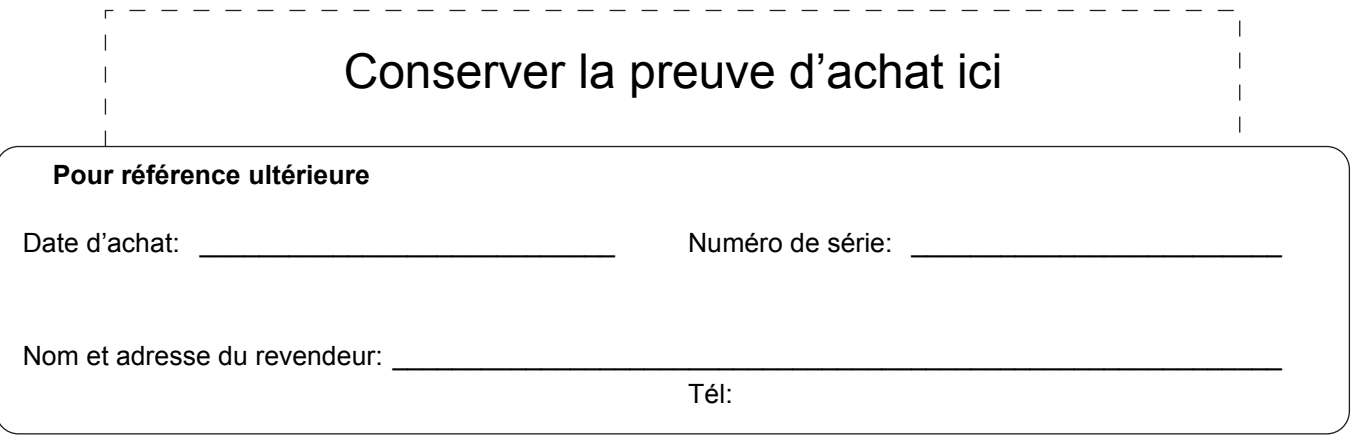

#### **Mise en garde sur la sauvegarde des données**

Les données en mémoire peuvent être perdues ou modifiées lorsque le dispositif de stockage de données du système ou tout dispositif de stockage de données en option est affecté par une erreur d'utilisation, de l'électricité statique, des interférences électriques, des vibrations, de la poussière ou une coupure de courant consécutive d'un dysfonctionnement, d'une réparation ou d'une mauvaise commande exécutée par inadvertance. Avant d'utiliser cet appareil, il est impératif de lire précautions mentionnées dans ce mode d'emploi et dans la section d'aide, et de les respecter lors de l'utilisation. **Prière de prendre la précaution suivante:**

#### • S'assurer d'avoir fait une copie de sauvegarde de toutes les données importantes.

Le fabricant déclare par la présente qu'il ne saurait être tenu en aucun cas responsable de toute perte ou modification de données stockées sur disquette, disque dur, disque optique ou toute autre forme de support de données.

## **Exigences de la Commission fédérale américaine des communications (FCC) (Pour les Etats-Unis uniquement)**

**Remarques:** Cet équipement a été testé et déclaré conforme aux limites définies pour les périphériques numériques de classe A, conformément à la section 15 de la réglementation FCC. Ces limites ont pour objectif de fournir une protection raisonnable contre les interférences nocives lorsque l'appareil est utilisé dans un environnement commercial. Cet appareil génère, utilise et peut émettre de l'énergie à fréquence radio et, s'il n'est pas installé et utilisé conformément au manuel d'installation, il peut occasionner des interférences nocives au niveau des communications radio. L'utilisation de cet appareil dans une zone résidentielle peut causer des interférences nocives. Dans ce cas, l'utilisateur est tenu de mettre fin à ces interférences à ces propres frais.

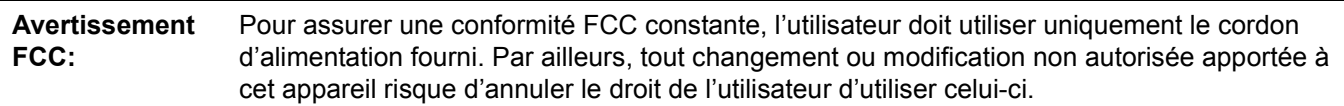

### **Duplication illégale**

#### **La duplication de certains documents est illégale.**

La duplication de certains documents peut être illégale dans votre pays.

Les personnes jugées coupables risquent une amende et/ou un emprisonnement. Nous donnons ci-dessous des exemples d'éléments dont la copie peut être illégale dans votre pays.

- Devises
- Billets de banque et chèques
- Obligations et titres bancaires et gouvernementaux
- Passeports, permis de conduire, documents officiels ou privés, cartes d'identité et autres documents de ce type
- Matériaux ou marques protégés par des droits d'auteur sans le consentement du titulaire des droits
- Timbres-poste et autres valeurs négociables

Cette liste n'est pas exhaustive et aucune garantie n'est donnée quant à son intégralité et à son exactitude. En cas de doute, contactez votre service juridique.

#### **Remarques:**

Installer la machine près d'une zone surveillée pour éviter tout travail de duplication illégale.

#### **Marques déposées**

- Microsoft, Windows et Windows Vista sont des marques de Microsoft Corporation déposées et/ou utilisées aux États-Unis et/ou dans d'autres pays.
- IBM et AT sont des marques déposées de International Business Machines Corporation aux États-Unis, dans d'autres pays ou les deux.
- SD Logo est une marque de commerce.
- Toutes les marques de commerce mentionnées dans le présent mode d'emploi sont la propriété de leurs fabricants respectifs.
- Ce logiciel repose en partie sur les travaux de l'Independent JPEG Group.
- Ce logiciel est basé sur "libtiff", protégé par les copyrights suivants: Copyright (C) 1988–1997 Sam Leffler Copyright (C) 1991–1997 Silicon Graphics, Inc.

Les informations fournies dans ce mode d'emploi sont sujettes à modification sans préavis.

#### **Exemption de responsabilité**

Panasonic Communications Co., Ltd. n'est pas responsable des accidents ou des blessures causées par, mais non limitées à, ce qui suit:

- 1. Modification de l'appareil ou installation incorrecte.
- 2. Utilisation de l'appareil dans un but allant au-delà de celui initialement prévu.
- 3. Tremblement de terre, feu, inondation, raz de marée, ouragan, foudre ou autres phénomènes naturels.
- 4. Vieillissement naturel de la construction ou phénomène similaire.

## **Caractéristiques**

Le modèle UB-5838C / UB-5338C est un tableau électronique en couleur. Il est possible de transférer des textes/ diagrammes manuscrits balayés comme indiqué ci-dessous:

#### ■ Stockage sur une mémoire flash USB

Permet de stocker les textes/diagrammes manuscrits balayés sur une mémoire flash USB.<sup>\*1</sup>

\*1 Toutes les mémoires flash USB ne sont pas compatibles avec cet appareil.

### ■ Stockage sur une carte mémoire SD

Permet de stocker les textes/diagrammes manuscrits balayés sur une carte mémoire SD.\*2

\*2 La carte mémoire SDHC n'est pas prise en charge. Toutes les cartes mémoire SD ne sont pas compatibles avec cet appareil.

#### ■ **Impression avec une imprimante externe**

Permet d'imprimer les textes/diagrammes manuscrits balayés avec une imprimante externe via un câble USB.

### ■ Interface pour ordinateur

Le Périphérique de stockage de masse USB permet de copier des textes/diagrammes manuscrits balayés si un ordinateur est connecté. Il n'est pas nécessaire d'installer des logiciels ou pilotes spéciaux sur l'ordinateur. Il est possible de sauvegarder au maximum 2 images balayées sur le tableau électronique.

#### **Remarques**

• Pour plus d'informations concernant les mémoires flash USB, les cartes mémoire SD et les imprimantes disponibles, consultez le site suivant:

http://panasonic.net/pcc/support/eboard/ub-5838c\_info.htm

## **Table des matières**

**Page**

Français

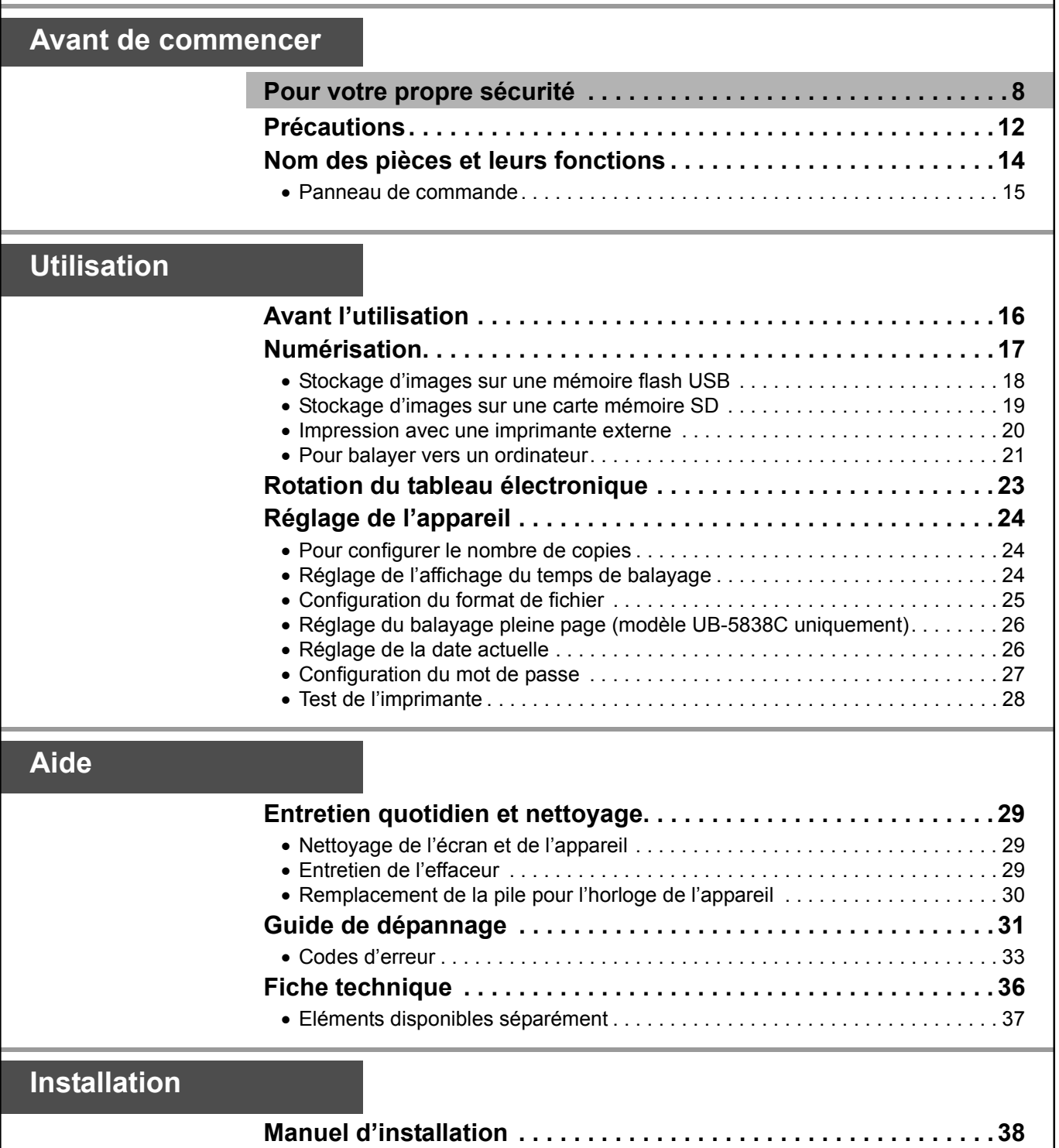

**Utilisation**

**Utilisation** 

**Aide**

**Avant de commencer**

Avant de<br>commencer

## **Pour votre propre sécurité**

Pour éviter des blessures graves voire mortelles, lire attentivement cette section avant d'utiliser l'appareil afin d'assurer son utilisation correcte et en toute sécurité.

## ELECTROLUMINESCENTE CLASSE 1

Les symboles suivants sont utilisés dans ce mode d'emploi.

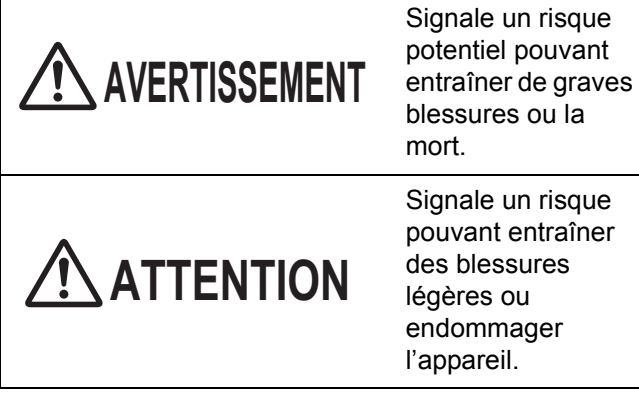

Signale un risque pouvant entraîner des blessures

endommager l'appareil.

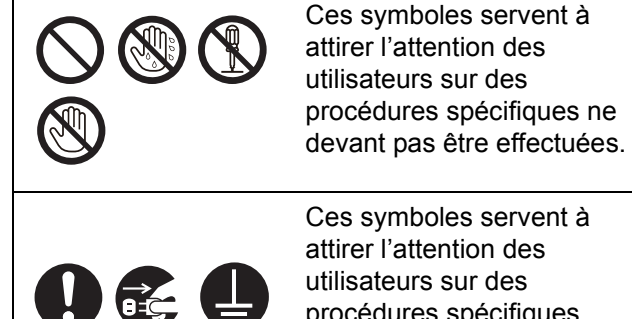

Ces symboles servent à attirer l'attention des utilisateurs sur des procédures spécifiques indispensables pour utiliser l'appareil en toute sécurité.

## **AVERTISSEMENT**

## PRODUIT A DIODE **Alimentation et mise à la terre**

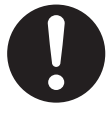

La tension d'alimentation de cet appareil se trouve sur la plaque d'identification. Ne brancher l'appareil que sur une prise secteur de la tension appropriée. En cas d'utilisation d'un cordon

d'alimentation de courant nominal non spécifié, l'appareil ou la fiche risque d'émettre de la fumée ou de surchauffer.

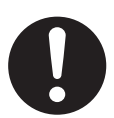

Lors de l'utilisation de l'appareil, la prise d'alimentation doit se trouver à proximité de celuici et être facilement accessible.

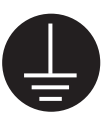

Afin de garantir une utilisation en toute sécurité, le cordon d'alimentation fourni doit être inséré dans une prise secteur triphasée standard mise à la terre à l'aide d'un câblage normal.

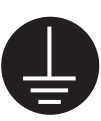

Un fonctionnement satisfaisant de l'appareil ne signifie pas que la source d'alimentation est mise à la terre ou que l'installation est parfaitement sûre. Par souci de sécurité, en cas de doute quant au raccordement effectif de la source d'alimentation à la terre, consulter un électricien qualifié.

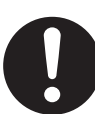

Si la fiche ne peut pas être insérée dans la prise secteur, contacter un électricien agréé pour remplacer la prise secteur par une prise correctement mise à la terre.

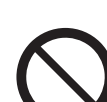

Ne pas contourner la fiche de terre (par ex. en utilisant une prise de conversion).

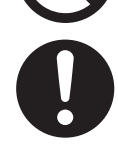

Brancher fermement le cordon d'alimentation dans une prise secteur. Sinon, cela crée un risque d'incendie ou de choc électrique.

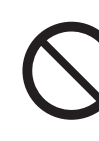

Ne pas poser d'objets sur le cordon d'alimentation et sur la fiche, ne pas tirer, plier ni frotter ce cordon ni cette fiche. Une fiche ou un cordon d'alimentation endommagé(e) peut provoquer un incendie ou un choc électrique.

Ne pas tenter de réparer le cordon d'alimentation ou la fiche. Si la fiche ou le cordon d'alimentation est endommagé(e) ou usé(e), contacter un technicien autorisé pour un remplacement.

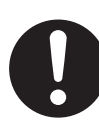

Veiller à éviter la poussière sur les connexions électriques. Dans un environnement humide, un connecteur contaminé peut engendrer une quantité significative de courant susceptible de générer de la chaleur et éventuellement de provoquer un incendie s'il est laissé sans surveillance pendant une période prolongée.

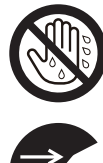

Ne jamais toucher la fiche avec des mains humides. Risque de choc électrique.

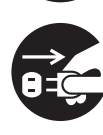

Cesser immédiatement l'utilisation si l'appareil dégage de la fumée, une chaleur excessive, une odeur anormale ou un bruit inhabituel. Dans de telles conditions il y a risque d'incendie ou de choc électrique. Mettre immédiatement l'appareil hors tension et débrancher son cordon d'alimentation, puis contacter le revendeur pour faire réparer l'appareil.

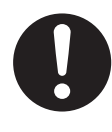

Pour débrancher l'appareil, saisir la fiche et non le cordon. Tirer trop violemment sur un cordon peut l'endommager et créer un risque d'incendie ou de choc électrique.

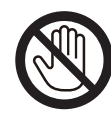

Pendant un orage, ne toucher ni l'appareil ni la prise. Cela peut causer un choc électrique.

## **Installation et déplacement**

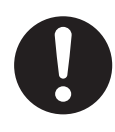

Si l'appareil ne doit plus être utilisé pendant un long moment, dans le but d'éviter qu'il ne tombe, ne pas le laisser installé mais le ranger. Si l'appareil tombe, cela peut causer des blessures.

## **Précautions d'utilisation**

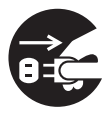

Si de l'eau ou des morceaux de métal pénètrent dans l'appareil, mettre l'appareil hors tension et le débrancher immédiatement. Contacter le revendeur pour faire réparer l'appareil. L'utilisation de l'appareil dans ces conditions crée un risque d'incendie ou de choc électrique.

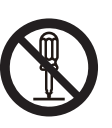

Ne jamais ouvrir ou enlever des couvercles de l'appareil fermés par des vis sauf si cela est explicitement demandé dans le "mode d'emploi". Un composant haute tension peut provoquer un choc électrique.

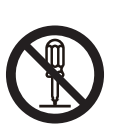

Ne pas modifier l'appareil ou l'une de ses composantes. Toute transformation ou modification crée un risque d'incendie ou de choc électrique.

**RISQUE D'ETOUFFEMENT** Conserver le bouchon des marqueurs, la pile, la carte

mémoire SD ou la mémoire flash USB hors de portée des enfants, afin d'éviter tout risque d'étouffement.

## **Pile**

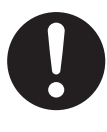

Utiliser uniquement une pile du type spécifié. L'utilisation d'une pile de type incorrect peut provoquer la surchauffe, la combustion ou des fuites d'acide de la pile.

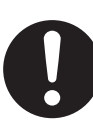

S'assurer que la pile est installée conformément à la polarité indiquée sur le support de pile. Des piles mal installées peuvent éclater ou couler et provoquer des blessures.

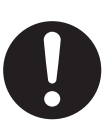

Ne pas utiliser de piles qui semblent usées ou endommagées. Elles risqueraient de couler.

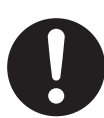

Ne pas recharger, court-circuiter, chauffer, briser ni brûler une pile. Ceci pourrait provoquer des fuites, une surchauffe ou l'éclatement de celle-ci.

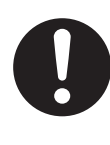

Avant de jeter une pile, isoler ses bornes à l'aide d'un ruban adhésif isolant par exemple. Un contact direct avec d'autres piles risque de provoquer des fuites, un incendie ou une explosion.

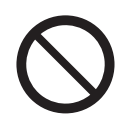

Ne pas souder la pile. Ceci pourrait provoquer des fuites, une surchauffe ou l'éclatement de celle-ci.

Français

## **ATTENTION**

### **Alimentation**

Lorsque l'appareil n'est pas utilisé sur une période prolongée, le mettre hors tension et le débrancher. Si un appareil inutilisé reste branché à une source d'alimentation pendant une longue période, l'isolation peut se dégrader et créer ainsi un risque de choc électrique, de perte électrique ou d'incendie.

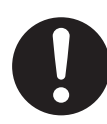

L'appareil ne doit être utilisé qu'avec le cordon d'alimentation fourni par le fabricant.

## **Installation et déplacement**

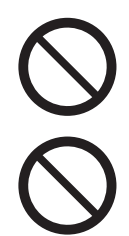

Ne pas placer l'appareil en position instable.

Ne pas placer l'appareil dans un environnement chaud, humide ou poussiéreux.

Une exposition prolongée à ces conditions défavorables crée un risque d'incendie ou de choc électrique.

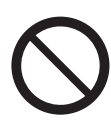

Pour éviter tout risque d'incendie ou de choc électrique, ne pas exposer cet appareil à la pluie ou à tout type d'humidité.

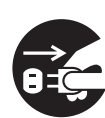

En cas de déplacement de l'appareil, veiller à débrancher le cordon d'alimentation de la prise secteur. Si l'appareil est déplacé alors que le cordon d'alimentation est branché, cela peut endommager le cordon et créer ainsi un risque d'incendie ou de choc électrique.

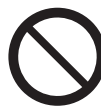

Ne pas faire installer l'appareil par d'autres personnes que le personnel technique qualifié.

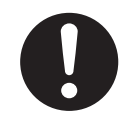

Après avoir installé ou déplacé l'appareil, verrouiller les roulettes et mettre en place les pattes de rallonge stabilisatrices.

Blocage des roulettes (Appuyer sur ce côté) Appuyer pour verrouiller

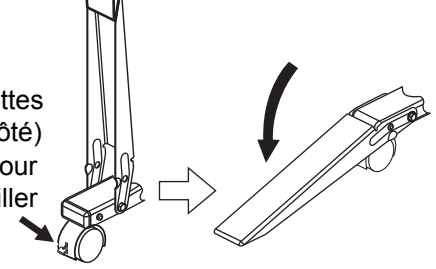

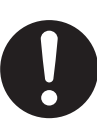

Se faire aider d'une autre personne pour déplacer l'appareil. Sinon, celui-ci pourrait tomber et blesser quelqu'un.

## **Précautions d'utilisation**

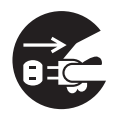

Si l'appareil tombe ou est endommagé, mettre l'appareil hors tension et débrancher le cordon d'alimentation. Sinon, cela crée un risque d'incendie ou de choc électrique.

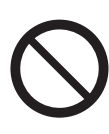

Ne poser sur le plateau ou sur l'écran aucun verre contenant une boisson ou un liquide quelconque, ni aucun objet lourd. Le renversement accidentel de liquide dans l'appareil peut gravement endommager celui-ci. Dans ce cas, mettre l'appareil hors tension, débrancher le cordon d'alimentation, puis contacter le revendeur pour faire réparer l'appareil.

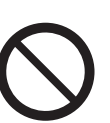

Ne rien appuyer contre l'écran ni sur le plateau, même si l'appareil est accroché au mur.

#### **Pile**

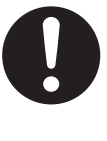

Lorsque l'appareil n'est pas utilisé sur une période prolongée, retirez les piles de l'appareil. Sinon, les piles pourraient avoir des fuites. Ne pas utiliser des piles dont l'intérieur a fui.

# Français

## **Informations de sécurité (Pour le Royaume-Uni uniquement)**

Cet appareil est fourni avec une fiche secteur moulée à trois broches pour votre sécurité et votre confort. Un fusible de 5 A se trouve dans la fiche. En cas de remplacement du fusible, veiller à utiliser un fusible d'un ampérage de 5 A et approuvé par l'ASTA ou le BSI (conforme à la norme BS1362). Vérifier la présence sur le fusible de la marque ASTA  $\hat{\otimes}$  ou BSI  $\hat{\otimes}$ . Si la fiche comporte un couvercle de fusible amovible, s'assurer de sa remise en place une fois le fusible remplacé. En cas de perte du couvercle de fusible, la fiche ne doit pas être utilisée jusqu'à l'obtention d'un couvercle de remplacement. Un couvercle de fusible de remplacement peut être acheté auprès du revendeur Panasonic local.

SI LA FICHE MOULEE FOURNIE NE CONVIENT PAS POUR LA PRISE FEMELLE DONT VOUS DISPOSEZ, LE FUSIBLE DOIT ETRE ENLEVE ET LA FICHE COUPEE ET JETEE DE MANIERE ADEQUATE. IL EXISTE UN DANGER DE CHOC ELECTRIQUE GRAVE SI LA FICHE COUPEE EST INSEREE DANS UNE PRISE DE 13 A.

Si une nouvelle fiche doit être placée, respecter le code de connexion présenté ci-dessous. En cas de doute, consulter un électricien qualifié.

#### **AVERTISSEMENT**

Cet appareil doit être mis à la terre.

#### **IMPORTANT**

Les fils dans ce câble secteur sont colorés comme suit:

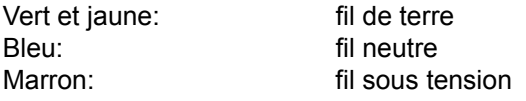

Les couleurs des fils du câble secteur de cet appareil pouvant ne pas correspondre aux couleurs identifiant les bornes de la fiche, procéder comme suit.

Le fil VERT ET JAUNE doit être connecté à la borne de la fiche présentant la lettre E ou le symbole de mise à la terre  $\frac{1}{2}$  ou de couleur VERTE ou VERTE ET JAUNE. Le fil BLEU doit être connecté à la borne de la fiche présentant la lettre N ou de couleur NOIRE. Le fil MARRON doit être connecté à la borne de la fiche présentant la lettre L ou de couleur ROUGE.

### **Procédure de remplacement du fusible:**

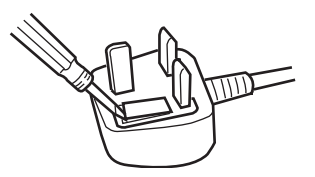

Ouvrir le compartiment du fusible à l'aide d'un tournevis et remplacer celui-ci ainsi que le cache fusible.

## **Précautions**

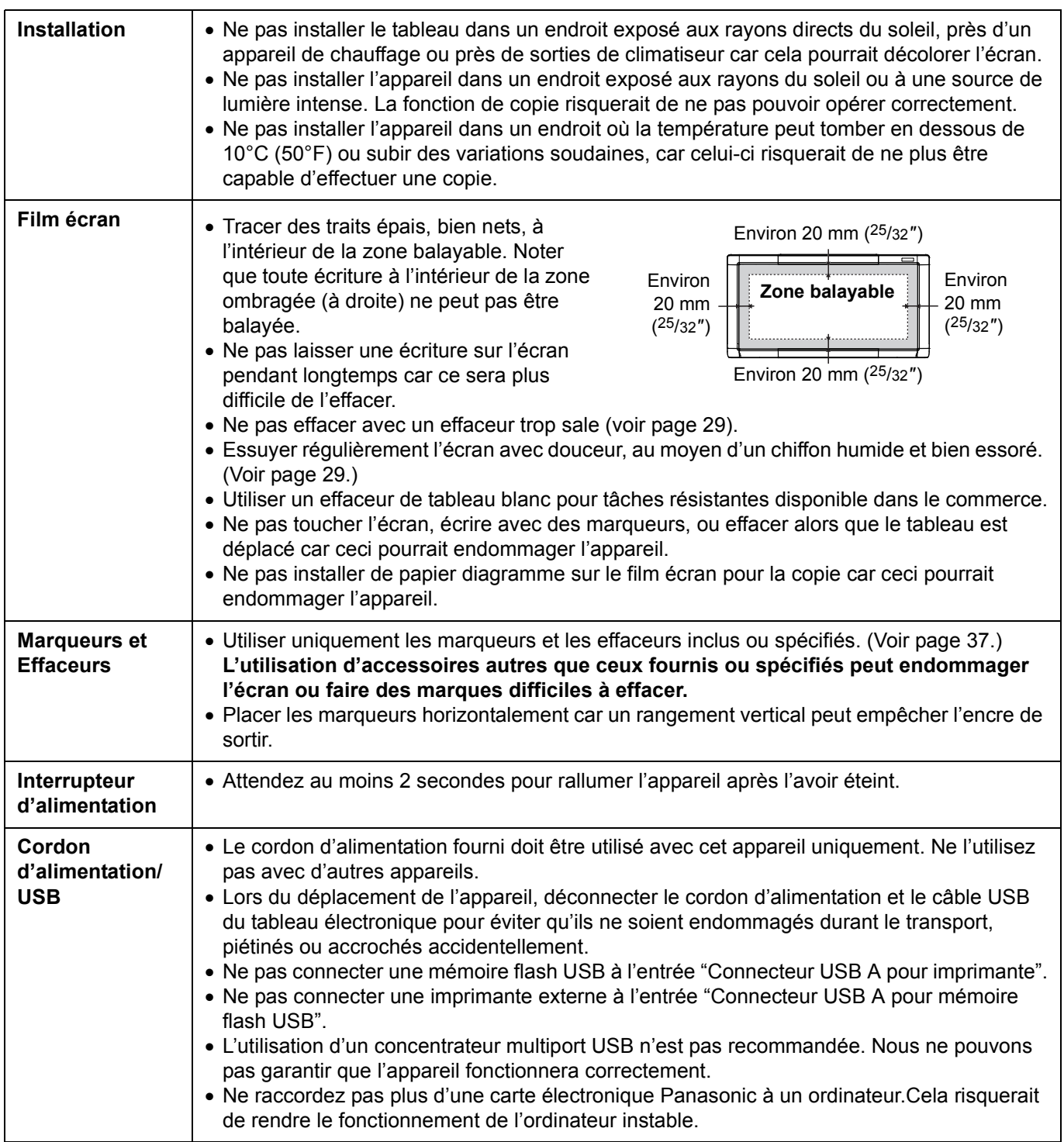

### **Précautions**

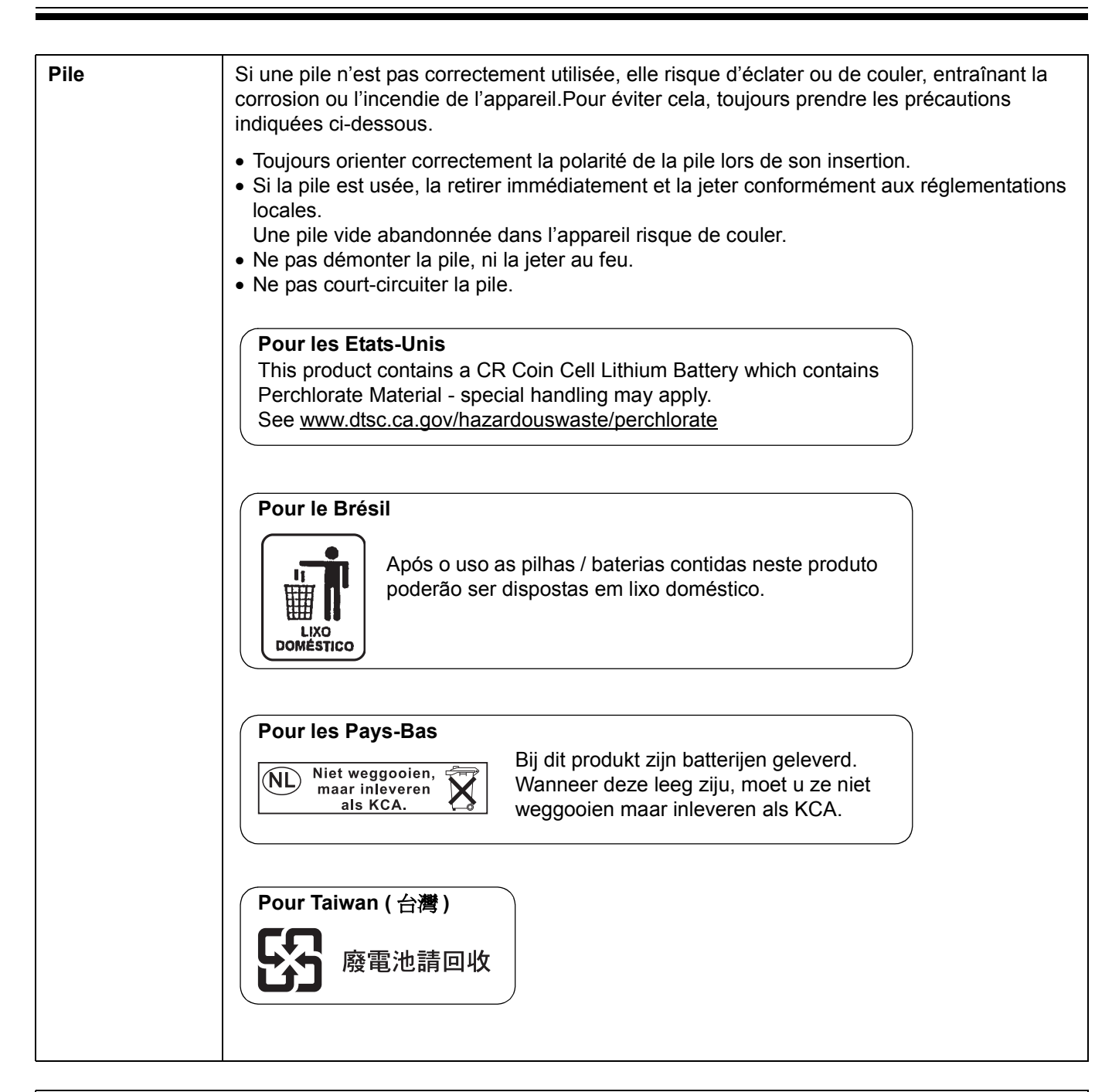

**Respecter les précautions suivantes concernant la suppression de données classifiées, lors de l'élimination des mémoires (à savoir, la mémoire flash USB ou la carte mémoire SD) ou lors du prêt d'une mémoire à un tiers.**

Des opérations de base telles que le "formatage" ou la "suppression" sur un ordinateur sont susceptibles de ne pas effacer complètement les données de la mémoire.

Pour s'assurer que ces données n'existent plus, nous conseillons de détruire physiquement la mémoire ou d'utiliser un logiciel de suppression de fichiers pour les effacer.

Les données enregistrées sur une mémoire relèvent de la seule responsabilité du client.

## **Nom des pièces et leurs fonctions**

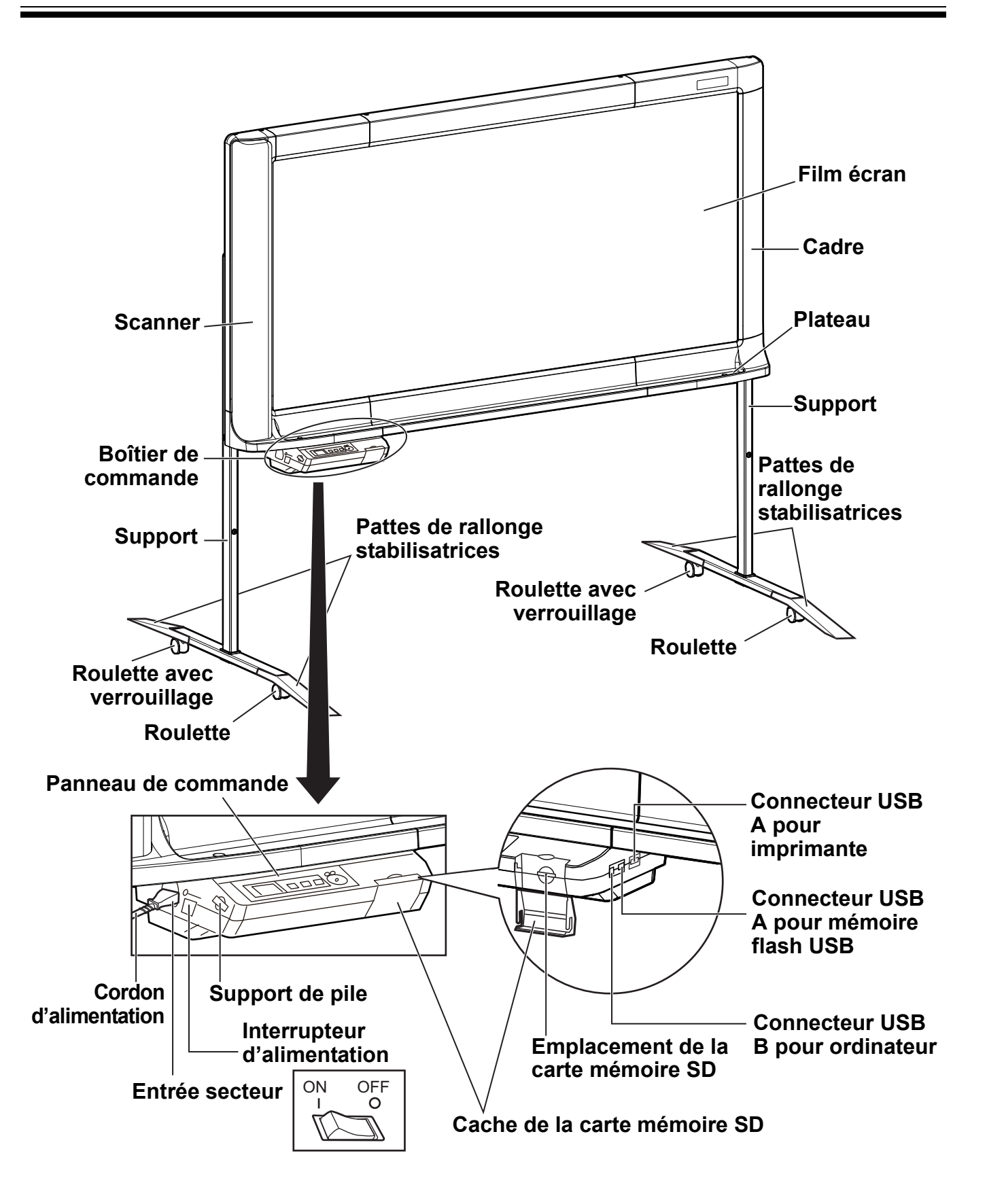

## **Panneau de commande**

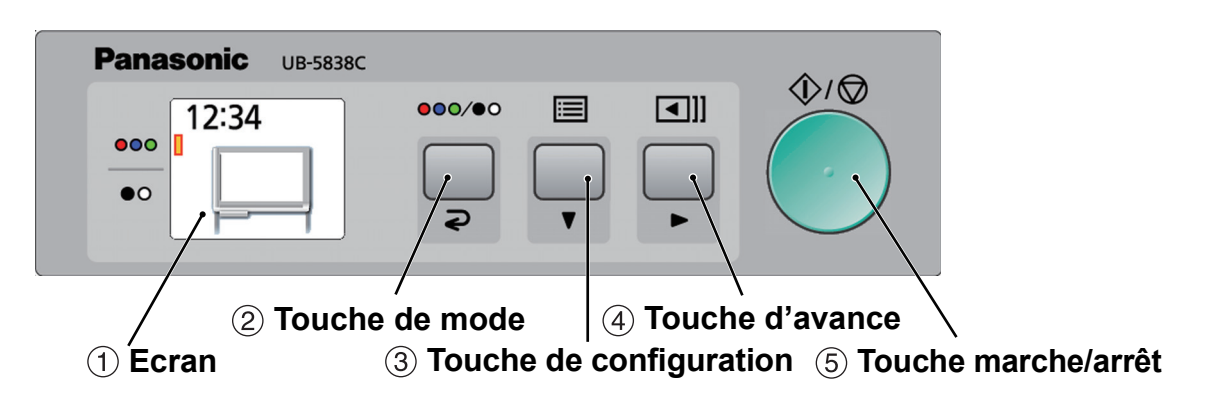

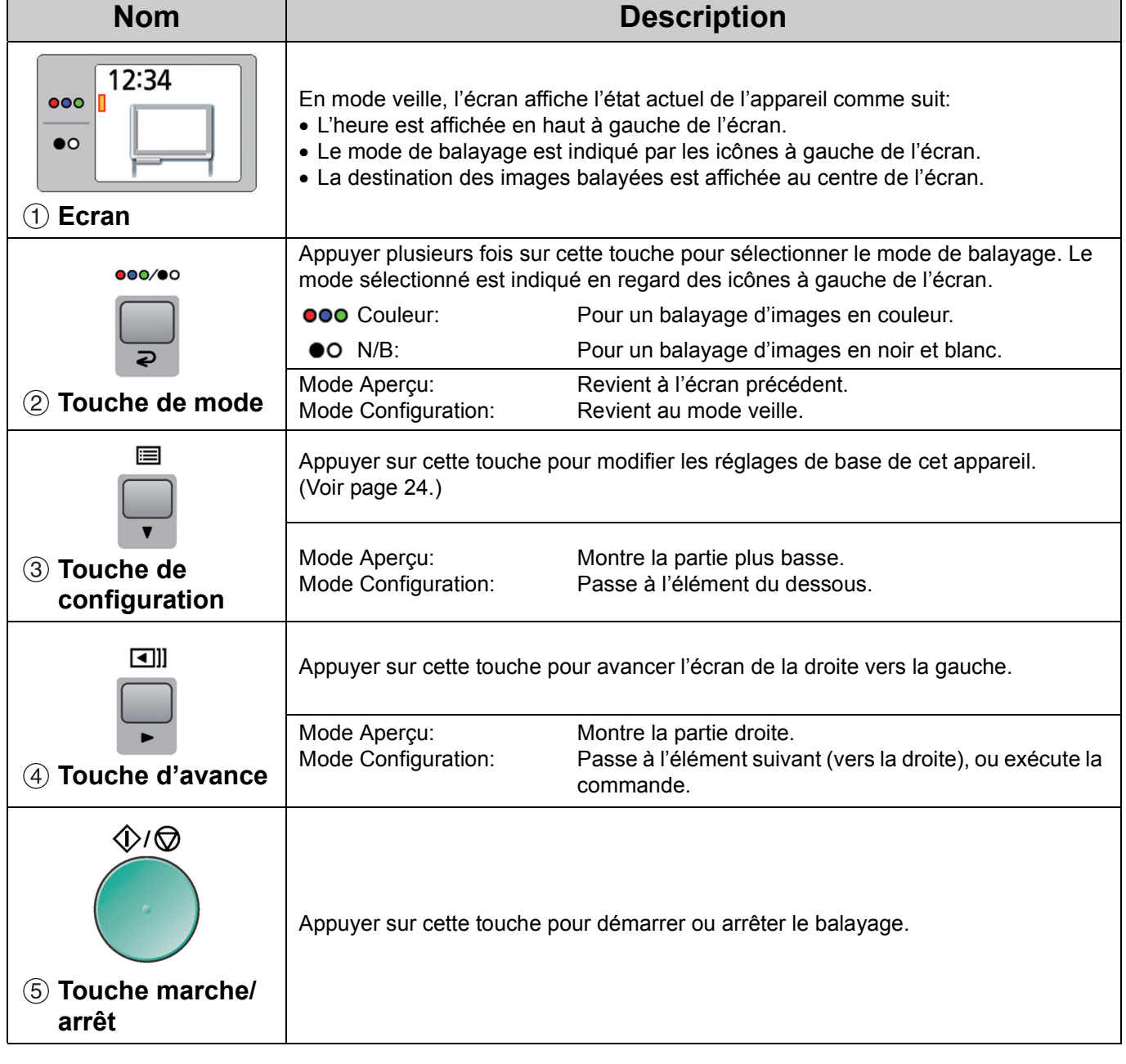

## **Avant l'utilisation**

Cet appareil possède les fonctions suivantes concernant la sécurité des informations. Les utiliser correctement.

## ■ **Fonction Mot de Passe**

Il est possible de configurer un mot de passe pour empêcher qu'une tiers personne utilise le tableau électronique lorsque celui-ci s'allume ou après qu'un certain laps de temps soit passé. Pour des informations sur la configuration du mot de passe, se référer à la page 27.

L'affichage suivant apparaît dans la fenêtre de saisie du mot de passe. Appuyer sur la touche de mode ( $\geq 1$ ), la touche de configuration ( $\nabla$ 2) ou la touche d'avance ( $\blacktriangleright$  3) et saisir les 4 caractères du mot de passe.

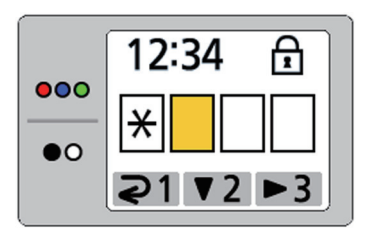

### **Remarques**

• Ne pas oublier le mot de passe. Si vous avez oublié le mot de passe, appelez le revendeur.

## ■ Écran de la fonction d'effacement **des annonces**

Après le balayage de l'écran, l'affichage suivant apparaît pour inciter à effacer le texte/diagrammes de l'écran.

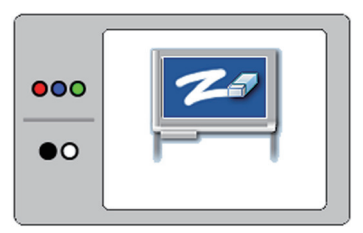

Lorsque cet affichage apparaît, effacer le texte/ diagrammes écrit pour empêcher une tiers personne de voir l'écran avant que celui-ci ne soit effacé. Appuyer sur la touche de mode  $\overline{\bigcirc}$  pour annuler cet affichage.

#### **Remarques**

• Si cet appareil n'est pas utilisé pendant environ 5 minutes, la fonction de l'écran de veille est activée pour empêcher une surchauffe, et l'affichage suivant apparaît:

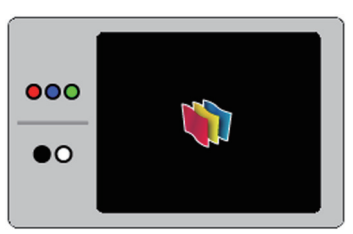

Appuyer sur n'importe quelle touche pour annuler l'affichage.

Il est possible de transférer des images balayées vers une mémoire flash USB, une carte mémoire SD, une imprimante externe, ou un ordinateur.

Si plusieurs dispositifs pour le transfert sont connectés simultanément à cet appareil, la destination est sélectionnée selon la priorité suivante:

- 1. Ordinateur
- 2. Mémoire flash USB
- 3. Carte mémoire SD
- 4. Imprimante externe

La destination actuelle s'affiche à l'écran.

### **Remarques**

- Ne pas installer l'appareil dans un endroit exposé aux rayons du soleil ou à une source de lumière intense. Les images balayées peuvent être invisibles ou assombries.
- Si cet appareil n'est connecté à aucune destination de transfert adéquate, l'icône du tableau électronique s'affiche à l'écran. Dans ce cas, l'appareil ne commence pas le balayage, même si vous appuyez sur la touche marche/arrêt.

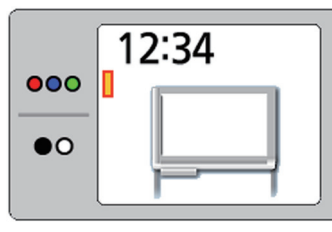

• Lorsque la destination du transfert est une mémoire flash USB, une carte mémoire SD ou un ordinateur, les formats de fichier suivants peuvent être sélectionnés (se reporter à la section "Configuration du format de fichier" à la page 25).

Couleur: format PDF/JPEG

N/B: format PDF/JPEG

• Les images transférées vers une mémoire flash USB ou une carte mémoire SD sont enregistrées dans le dossier suivant:

[Dossier]

Pour UB-5838C: "UB-5838C" Pour UB-5338C: "UB-5338C"

• Les images transférées vers une mémoire flash USB, une carte mémoire SD, ou un ordinateur sont enregistrées comme suit: [Nom du fichier]

MMDDHHxx.pdf (dans le cas d'un fichier PDF)

- $\Box$  Nombre séquentiel (de 00 à 99)
- Heure
- Jour Mois

[Extension du fichier] PDF fichier: "MMDDHHxx.pdf" JPEG fichier: "MMDDHHxx.jpg"

• Pour plus d'informations concernant les mémoires flash USB, les cartes mémoire SD et les imprimantes disponibles, consultez le site suivant: http://panasonic.net/pcc/support/eboard/

ub-5838c\_info.htm • Si l'interrupteur d'alimentation est mis sur marche ( **I** )

- alors que l'écran n'est pas réglé sur la position initiale, ce dernier se déplacera vers cette position et s'arrêtera.
- Pour balayer le côté inverse de l'écran, appuyer sur la touche d'avance **[4]** pour envoyer le film écran, avant de procéder au balayage.

Français

## **Stockage d'images sur une mémoire flash USB**

- **1** Placer l'interrupteur d'alimentation sur marche  $(1)$ .
- **2** Brancher la mémoire flash USB sur l'entrée "Connecteur USB A pour mémoire flash USB".

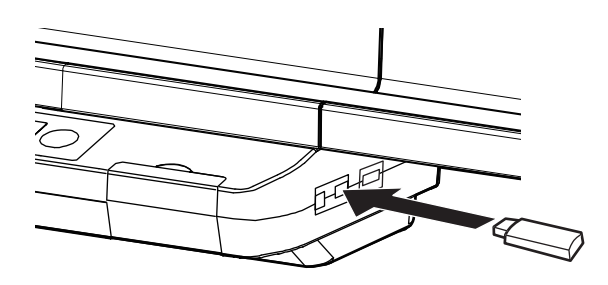

• Lorsque la mémoire flash USB est connectée, une icône USB flash memory clignote à l'écran. Lorsque l'appareil reconnaît le dispositif, l'icône cesse de clignoter. L'affichage ci-dessous est un exemple de l'appareil en mode veille.

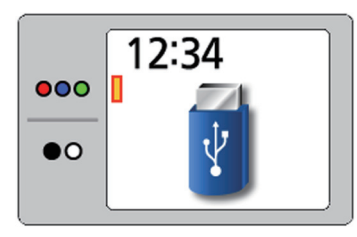

#### **Remarques**

- Vous ne pouvez pas utiliser une mémoire flash USB équipée de certaines fonctions, une fonction de sécurité par exemple.
- Appuyer sur la touche de mode **000/00** pour sélectionner le mode de balayage.
- **4** Appuyer sur la touche marche/arrêt.
	- L'appareil commence le balayage.
	- L'état du balayage s'affiche à l'écran.

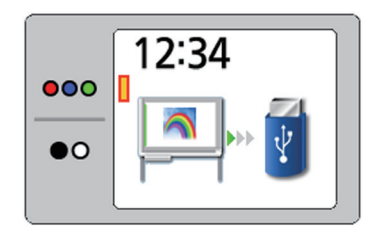

• Lorsque le balayage est terminé, un aperçu de l'image balayée s'affiche à l'écran.

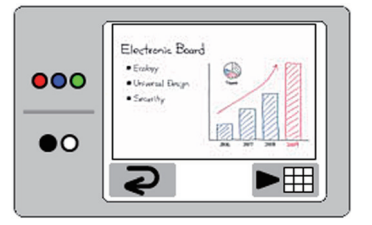

#### **Remarques**

- Ne pas retirer la mémoire flash USB avant que l'aperçu de l'image balayée ne s'affiche à l'écran.
- Appuyer sur la touche d'avance ( $\blacktriangleright$ ) pour zoomer sur l'image.

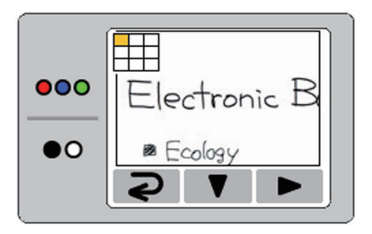

- Il est possible de visualiser des zones spécifiques de l'image.
- La zone actuelle s'affiche sur le côté supérieur gauche de l'écran. Appuyer sur la touche de configuration ( $\blacktriangledown$ ) pour se déplacer vers le bas. Appuyer sur la touche d'avance ( $\blacktriangleright$ ) pour se déplacer vers la gauche.
- Appuyer sur la touche de mode  $\overline{Q}$ ) pour revenir à l'aperçu.

**6** Appuyer sur la touche de mode ( $\geq$ ).<br>• L'écran de suppression des annonces

- s'affiche à l'écran.
- **7** Après l'effacement du texte/diagrammes à l'écran, appuyer sur la touche de mode (⊋) pour revenir au mode veille.
	- Ne retirer la mémoire flash USB que lorsque l'appareil est repassé en mode veille.
	- Pour plus d'informations concernant l'enregistrement de fichiers sur une mémoire flash USB, consulter la page 17.

Français

## **Stockage d'images sur une carte mémoire SD**

- **1** Placer l'interrupteur d'alimentation sur marche  $(1)$ .
- **2** Ouvrir le cache de la carte mémoire SD et<br>inodes le carte dans l'emplacement insérer la carte dans l'emplacement correspondant jusqu'au verrouillage de la carte. Fermer ensuite le cache de la carte mémoire SD.

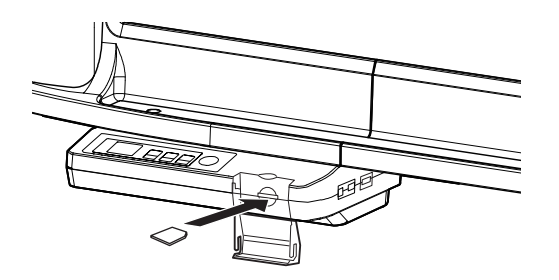

• L'icône de la carte mémoire SD s'affiche à l'écran.

L'affichage ci-dessous est un exemple de l'appareil en mode veille.

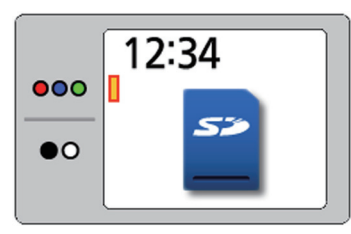

#### **Remarques**

- La carte mémoire SDHC n'est pas prise en charge.
- Il se peut que l'appareil ne reconnaisse pas une carte mémoire SD déjà formatée (par ex. par le logiciel général de formatage d'un ordinateur).

Pour pouvoir utiliser la carte mémoire SD avec cet appareil, il faut reformater cette carte pour qu'elle réponde aux spécifications correspondantes, et ce grâce au logiciel de formatage adéquat.

Vous pouvez également télécharger ce logiciel de formatage pour la carte mémoire SD sur le site suivant:

http://panasonic.jp/support/global/cs/sd/ download/sd\_formatter.html

- **Appuyer sur la touche de mode ●●●/●●** pour sélectionner le mode de balayage.
	-
- **4** Appuyer sur la touche marche/arrêt. L'appareil commence le balayage.
	- L'état du balayage s'affiche à l'écran.

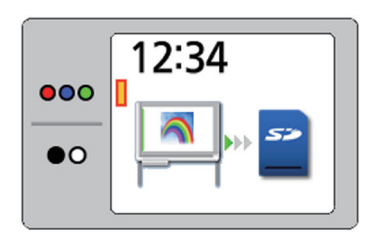

• Lorsque le balayage est terminé, un aperçu de l'image balayée s'affiche à l'écran.

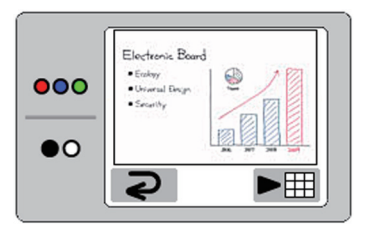

#### **Remarques**

- Ne pas retirer la carte mémoire SD avant que l'aperçu de l'image balayée ne s'affiche à l'écran.
- 

**5** Appuyer sur la touche d'avance ( $\blacktriangleright$ ) pour zoomer sur l'image.

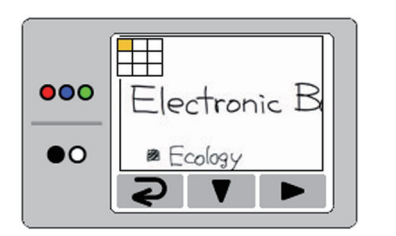

- Il est possible de visualiser des zones spécifiques de l'image.
- La zone actuelle s'affiche sur le côté supérieur gauche de l'écran. Appuyer sur la touche de configuration ( $\blacktriangledown$ ) pour se déplacer vers le bas. Appuyer sur la touche d'avance ( $\blacktriangleright$ ) pour se déplacer vers la gauche.
- Appuyer sur la touche de mode  $(Q)$  pour revenir à l'aperçu.

#### **Numérisation**

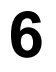

 $\boldsymbol{6}$  Appuyer sur la touche de mode ( $\boldsymbol{2}$ ).

- L'écran de suppression des annonces s'affiche à l'écran.
- **7** Après l'effacement du texte/diagrammes à l'écran, appuyer sur la touche de mode (⊋) pour revenir au mode veille.
	- Ne retirer la carte mémoire SD que lorsque l'appareil est repassé en mode veille.
	- Pour retirer la carte mémoire SD, ouvrir le cache de la carte mémoire SD et déverrouiller la carte en appuyant dessus une fois. Une fois que la carte est déverrouillée, elle peut être retirée.
	- Pour plus d'informations concernant l'enregistrement de fichiers sur une carte mémoire SD, consulter la page 17.

## **Impression avec une imprimante externe**

- **1** Placer l'interrupteur d'alimentation sur marche  $(1)$ .
- **2** Mettre l'imprimante externe sous tension et<br> **2** Charger du panier charger du papier.
- **3** Brancher l'imprimante externe sur l'entrée "Connecteur USB A pour imprimante" avec un câble USB.

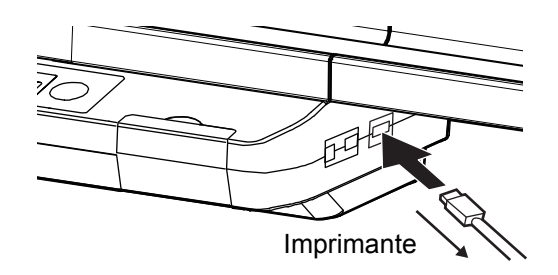

• L'icône de l'imprimante s'affiche à l'écran. L'affichage ci-dessous est un exemple de l'appareil en mode veille.

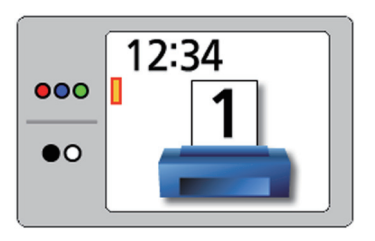

- **4** Appuyer sur la touche de mode **000/00** pour sélectionner le mode de balayage.
- **5** Pour faire plusieurs copies, appuyer sur la<br>touche de configuration  $\equiv$ , puis appuyer plusieurs fois sur la touche d'avance  $($   $\blacktriangleright)$  pour sélectionner le nombre de copies désiré (1 à 9).
	- Pour plus de détails sur la manière de faire plusieurs copies, se référer à la page 24.

- **6** Appuyer sur la touche marche/arrêt. L'appareil commence le balayage et l'image est imprimée.
	- L'état de la copie s'affiche à l'écran.

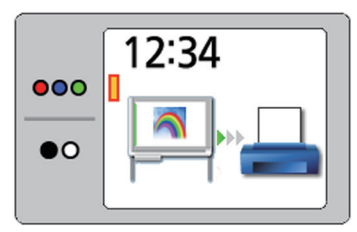

• A la fin de l'impression, l'écran de l'annonce d'effacement sera affiché.

**7** Après l'effacement du texte/diagrammes à l'écran, appuyer sur la touche de mode  $\mathcal{D}$ ) pour revenir au mode veille.

#### **Remarques**

- Ne retirer le câble USB qu'une fois le mode veille rétabli.
- Pour des informations sur la manière d'installer les cartouches d'encre ou le papier de l'imprimante, se référer au mode d'emploi de l'imprimante.

## **Pour balayer vers un ordinateur**

#### ■ **Configuration requise**

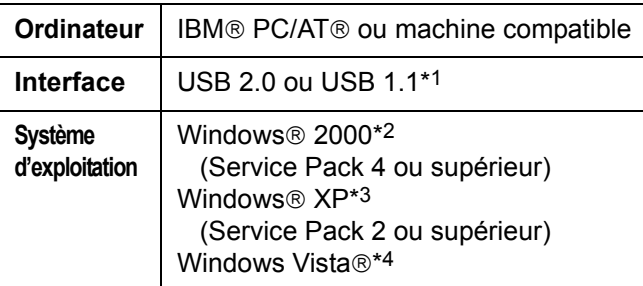

\*1 Cet appareil ne fonctionne pas avec un Hi-Speed USB 2.0. Même en cas d'utilisation d'un ordinateur équipé d'un port Hi-Speed USB 2.0, cet appareil fonctionne avec un port Full Speed USB 2.0.

(Cet appareil ne tournera pas à la vitesse du port Hi-Speed USB 2.0.)

- \*2 Système d'exploitation Microsoft® Windows® 2000 (appelé ci-après Windows 2000)
- \*3 Système d'exploitation Microsoft® Windows® XP (appelé ci-après Windows XP)
- \*4 Système d'exploitation Microsoft® Windows Vista® (appelé ci-après Windows Vista)

### ■ **Pour balayer vers un ordinateur**

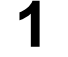

**1** Placer l'interrupteur d'alimentation sur marche ( **I** ).

2 Brancher l'ordinateur au "Connecteur USB B pour ordinateur" à l'aide d'un câble USB (fourni).

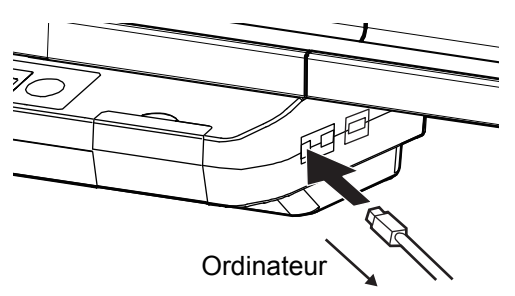

• L'icône de l'ordinateur s'affiche à l'écran. L'affichage ci-dessous est un exemple de l'appareil en mode veille.

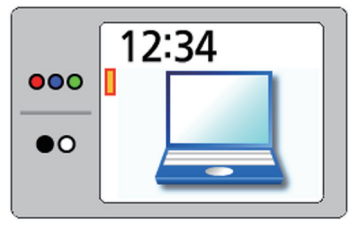

• L'ordinateur reconnaît le tableau électronique comme un Disque amovible et le lecteur est affiché dans la fenêtre de Explorateur Windows.

#### **Remarques**

- L'utilisation d'un concentrateur multiport USB n'est pas recommandée. Nous ne pouvons pas garantir que l'appareil fonctionnera correctement.
- Ne raccordez pas plus d'une carte électronique Panasonic à un ordinateur.Cela risquerait de rendre le fonctionnement de l'ordinateur instable.
- Appuyer sur la touche de mode **000/00** pour sélectionner le mode de balayage.
- 

- **4** Appuyer sur la touche marche/arrêt. L'appareil commence le balayage.
	- L'état du balayage s'affiche à l'écran.

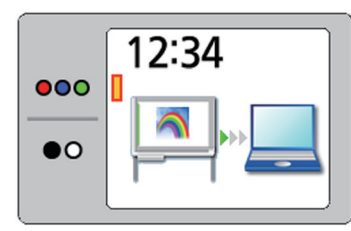

• Lorsque le balayage est terminé, un aperçu de l'image balayée s'affiche à l'écran.

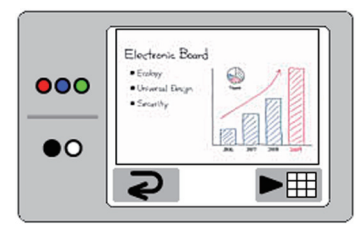

#### **Remarques**

- Ne pas retirer le câble USB avant que le fichier de l'image balayée soit copié sur l'ordinateur.
- **5** Ouvrir le Disque amovible affiché sur l'écran de l'ordinateur, et cliquer sur [Actualiser] à partir de [Affichage] dans la fenêtre Explorateur Windows.
	- Le fichier de l'image balayée s'affiche à l'écran.

**6** Copier le fichier image du Disque amovible sur le bureau de l'ordinateur ou dans un dossier.

#### **Remarques**

• Il est possible de sauvegarder au maximum 2 images balayées sur le disque amovible du tableau électronique.

Si une troisième image est balayée à l'aide du tableau, la première image sera supprimée.

• Si le câble USB est retiré l'image balayées sera supprimée.

Appuyer sur la touche d'avance ( $\triangleright$ ) pour faire un zoom avant sur l'image avec le tableau électronique.

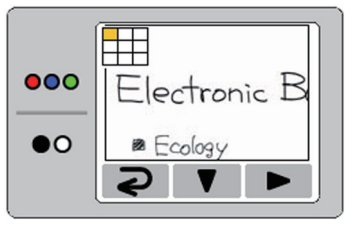

- Il est possible de visualiser des zones spécifiques de l'image.
- La zone actuelle s'affiche sur le côté supérieur gauche de l'écran. Appuyer sur la touche de configuration ( $\blacktriangledown$ ) pour se déplacer vers le bas. Appuyer sur la touche d'avance ( $\blacktriangleright$ ) pour se déplacer vers la gauche.
- Appuyer sur la touche de mode  $\overline{Q}$ ) pour revenir à l'aperçu.
- $8$  Appuyer sur la touche de mode  $\odot$ ).
	- L'écran de suppression des annonces s'affiche à l'écran.
- Après l'effacement du texte/diagrammes à l'écran, appuyer sur la touche de mode (2) pour revenir au mode veille.
	- Ne retirer le câble USB qu'une fois le mode veille rétabli.

Effectuer les étapes suivantes pour retirer le câble USB:

- 1) Faire un clic-droit sur l'icône [Retirer le périphérique en toute sécurité] dans la zone de notification de la barre des tâches en bas à droite de l'écran. (Avec Windows 2000, l'icône est intitulée [Déconnecter ou éjecter le matériel].)
- 2) Lorsque la liste des périphériques s'affiche, cliquer sur le périphérique à retirer, puis cliquer sur le bouton [Arrêter].
- 3) Retirer le câble USB connecté à l'ordinateur du tableau électronique.
- Pour plus d'informations concernant l'enregistrement de fichiers sur un ordinateur, consulter la page 17.

## **Rotation du tableau électronique**

- **1** Veiller à ce que l'interrupteur d'alimentation soit mis sur arrêt ( $\bigcirc$ ), et déconnecter le cordon d'alimentation des deux cotés.
	- Veiller à ce qu'aucun autre périphérique ne soit connecté à l'appareil. Le cas échéant, les débrancher.
- 2 Déverrouiller le tableau électronique <sup>1</sup> et replier comme suit les pattes de rallonge stabilisatrices **@**:

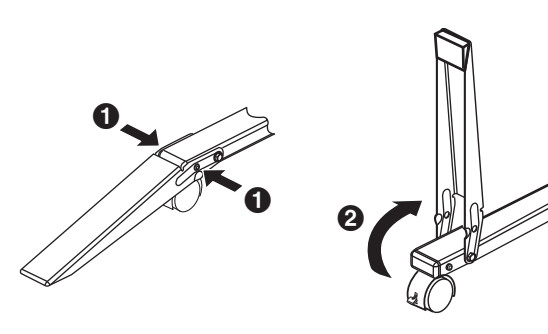

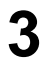

**3** Débloquer les verrous et déplacer l'appareil.

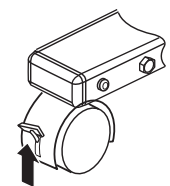

Déblocage

#### **Remarques**

- L'appareil doit toujours être déplacé par deux personnes minimum.
- **4** Bloquer les roulettes et mettre en place les pattes de rallonge stabilisatrices.

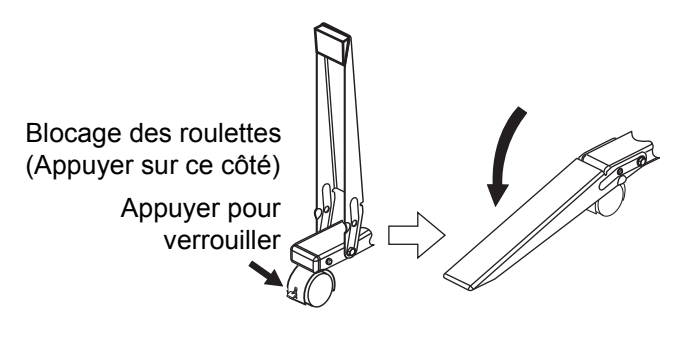

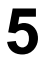

**5** Brancher le cordon d'alimentation aux deux extrémités.

## **Réglage de l'appareil**

Le panneau de commande permet d'effectuer les réglages ci-dessous.

### **Remarques**

• L'élément "Pour configurer le nombre de copies" est affiché en haut du menu de configuration uniquement si l'imprimante est connectée.

### **Pour configurer le nombre de copies**

Il est possible de paramétrer le nombre de copies (1 à 9) pour faire plusieurs copies avec l'imprimante.

- Appuyer sur la touche de configuration  $\equiv$ .
	- L'écran de configuration est affiché et la configuration de la copie multiple est sélectionnée.

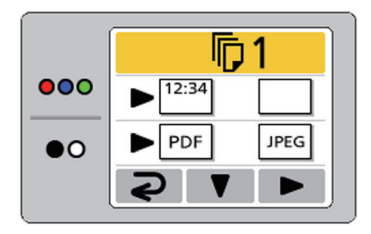

- 2 Appuyer plusieurs fois sur la touche d'avance<br>
(
b) pour sélectionner le nombre de copies désiré.
- 

 $3$  Appuyer sur la touche de mode  $\overline{Q}$ ) pour revenir au mode veille.

#### **Remarques**

• Le balayage peut être démarré immédiatement en appuyant sur la touche marche/arrêt à la place de la touche de mode  $\overline{2}$ ).

## **Réglage de l'affichage du temps de balayage**

Il est possible de sélectionner ou non l'affichage du temps de balayage d'une image sur celle-ci.

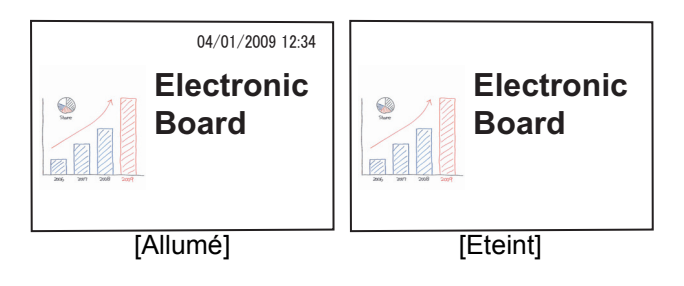

Appuyer sur la touche de configuration ... • L'écran de configuration s'affiche.

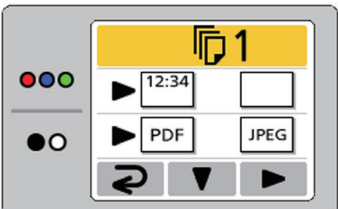

#### **Remarques**

- L'élément "Pour configurer le nombre de copies" est affiché en haut du menu de configuration uniquement si l'imprimante est connectée.
- 

**2** Appuyer plusieurs fois sur la touche de<br>
configuration ( $\blacktriangledown$ ) pour sélectionner l'élément suivant.

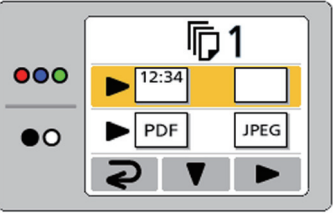

- **3** Appuyer plusieurs fois sur la touche d'avance  $\bullet$  ( $\bullet$ ) pour sélectionner  $\bullet$  (Allumé) ou (Eteint).
	- Lorsque l'affichage de l'heure de balayage est réglé sur "Eteint", l'écran suivant s'affiche.

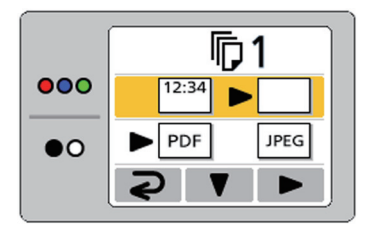

Appuyer sur la touche de mode  $(Q)$  pour revenir au mode veille.

## **Configuration du format de fichier**

Il est possible de sélectionner le format de fichier pour transférer des images vers une mémoire flash USB, une carte mémoire SD ou un ordinateur.

- Appuyer sur la touche de configuration  $\equiv$ .
- L'écran de configuration s'affiche.

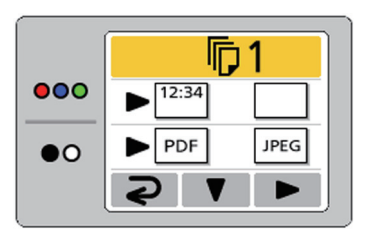

2 Appuyer plusieurs fois sur la touche de<br> **2** configuration ( $\blacktriangledown$ ) pour sélectionner l'élément suivant.

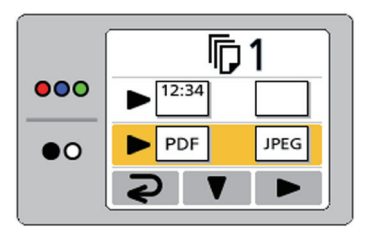

- **3** Appuyer plusieurs fois sur la touche d'avance<br>
(Dependience (PDF) ou preq (JPEG).
	- Lorsque PDF est sélectionné, toutes les images sont enregistrées comme des fichiers PDF.
	- Lorsque JPEG est sélectionné, toutes les images sont enregistrées comme des fichiers JPEG.

 $\overline{4}$  Appuyer sur la touche de mode ( $\overline{3}$ ) pour revenir au mode veille.

#### **Remarques**

• Lorsque JPEG est sélectionné, les images pivotent de 90 degrés avant d'être enregistrées. Utiliser un logiciel d'édition d'images pour ramener l'image dans la position qu'elle occupait sur l'écran.

## **Réglage du balayage pleine page (modèle UB-5838C uniquement)**

Lorsque des images sont balayées en mode pleine page, elles sont étirées et agrandies pour utiliser tout l'espace sur une page.

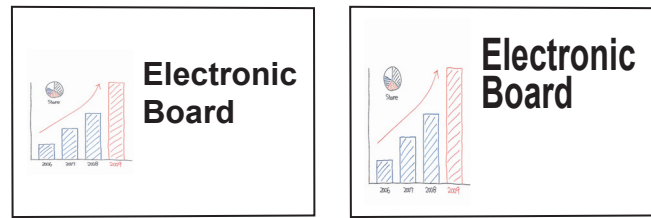

- [Taille normale] [Pleine page]
- Appuyer sur la touche de configuration  $\equiv$ .
	- L'écran de configuration s'affiche.

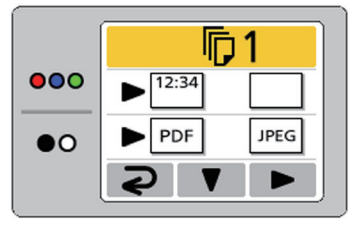

**2** Appuyer plusieurs fois sur la touche de<br>
configuration ( $\blacktriangledown$ ) pour sélectionner l'élément suivant.

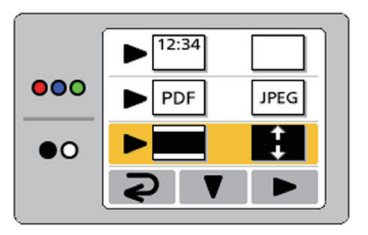

- **3** Appuyer plusieurs fois sur la touche d'avance<br>
(
b) pour sélectionner (Normale) ou (Pleine page).
- Appuyer sur la touche de mode ( $\supseteq$ ) pour revenir au mode veille.

## **Réglage de la date actuelle**

Il est possible de régler l'horloge de l'appareil sur l'heure actuelle.

- **1** Appuyer sur la touche de configuration ...
	- L'écran de configuration s'affiche.

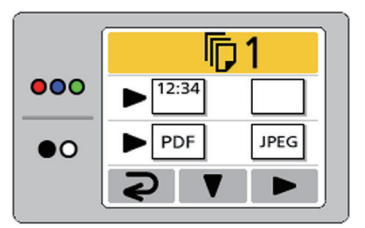

2 Appuyer plusieurs fois sur la touche de<br> **2** configuration ( $\blacktriangledown$ ) pour sélectionner l'élément suivant.

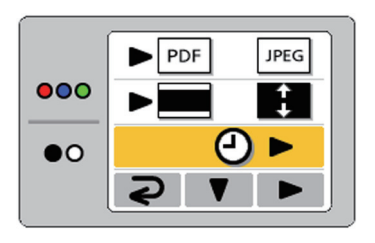

- 
- **3** Appuyer sur la touche d'avance ( $\blacktriangleright$ ).<br>
 L'écran de réglage de l'horloge s'affiche. Sélectionner le réglage désiré à modifier en appuyant plusieurs fois sur la touche d'avance ( $\blacktriangleright$ ). La valeur de chaque réglage peut être modifiée en appuyant sur la touche de configuration ( $\blacktriangledown$ ).

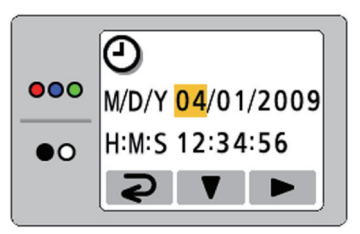

• En appuyant plusieurs fois sur la touche marche/arrêt, il est possible de changer le format de la date comme suit:

$$
\begin{array}{r}\n\text{``} \text{D} \text{/} \text{M} \text{/} \text{''} \longrightarrow \text{``} \text{M} \text{/} \text{D} \text{/} \text{''} \longrightarrow \text{``} \text{Y} \text{/} \text{M} \text{/} \text{D} \\
\text{``} \text{D} : \text{J} \text{our} \text{/} \text{M} : \text{M} \text{ois} \text{/} \text{Y} : \text{Année}\n\end{array}
$$

 $\blacktriangle$  Appuyer sur la touche de mode  $(\blacktriangleright)$  pour régler l'heure et revenir au mode veille.

## **Configuration du mot de passe**

Pour éviter à une tiers personne d'utiliser l'appareil, il est possible de régler l'appareil pour qu'il demande un mot de passe lorsqu'il est mis en marche ou après un certain laps de temps.

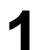

Appuyer sur la touche de configuration  $\equiv$ .

• L'écran de configuration s'affiche.

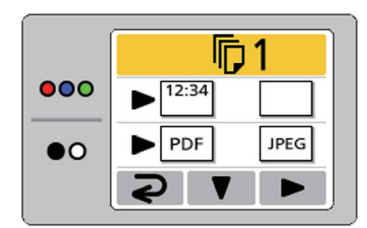

**2** Appuyer plusieurs fois sur la touche de configuration ( $\blacktriangledown$ ) pour sélectionner l'élément suivant.

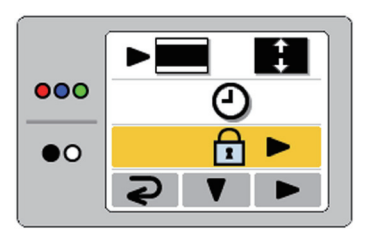

Appuyer sur la touche d'avance ( $\blacktriangleright$ ).

**4** Si le mot de passe a déjà été paramétré, en saisir les 4 caractères.

**5** Appuyer plusieurs fois sur la touche d'avance<br>
(b) pour sélectionner **A** (Mot de passe actif) ou ת<sup>ח</sup> (Mot de passe désactivé).

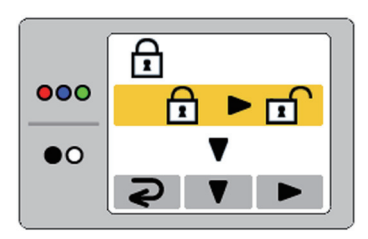

- **6** Appuyer sur la touche de configuration ( $\nabla$ ) et déterminer la configuration du mot de passe.
	- Si la configuration du mot de passe a été réglée sur "arrêt", l'appareil se remettra en veille.
	- Si la configuration du mot de passe est réglée sur "marche", poursuivre en effectuant les opérations suivantes.
- Appuyer sur la touche d'avance ( $\blacktriangleright$ ) et configurer la durée après laquelle le mot de passe devra être saisi.

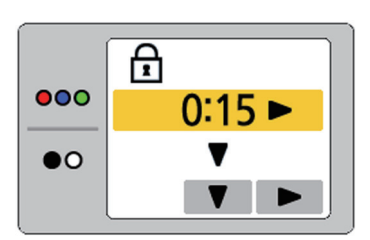

- La durée après laquelle le mot de passe doit être saisi peut être choisie entre 15 minutes / 30 minutes / 1 heure / 2 heures / 4 heures / 8 heures.
- **8** Appuyer sur la touche de configuration ( $\nabla$ ) et déterminer la durée enrès lequelle le mot de déterminer la durée après laquelle le mot de passe doit être saisi.
- **9** Si l'affichage de saisi du mot de passe apparaît, appuyer sur la touche de mode (  $\geq 1$  ), la touche de configuration ( $\nabla$ 2), ou la touche d'avance ( $\blacktriangleright$ 3) pour entrer les 4 nouveaux caractères du mot de passe et revenir au mode veille.

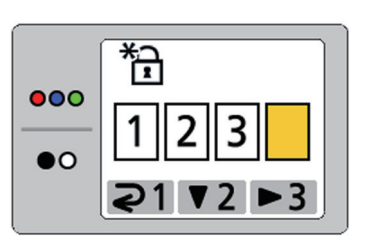

#### **Remarques**

• Ne pas oublier le mot de passe. Si vous avez oublié le mot de passe, appelez le revendeur.

## **Test de l'imprimante**

Grâce à la fonction Test d'impression, il est possible de nettoyer la tête d'impression de cet appareil si les images balayées ne s'impriment pas correctement (par ex. si certaines zones restent vides).

Une fois la tête d'impression nettoyée, le motif suivant est imprimé.

Si le motif s'imprime comme ci-dessous, le problème est résolu. Si le motif ne s'imprime pas comme cidessous, consulter le manuel de l'imprimante pour plus de détails.

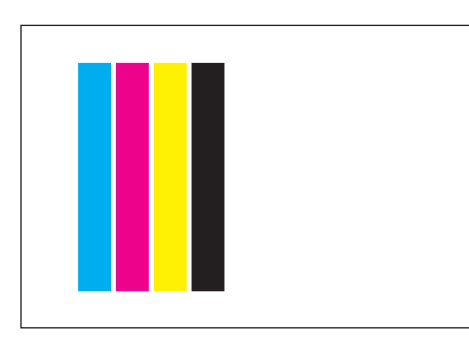

• Ce motif est imprimé en couleur.

Appuyer sur la touche de configuration  $\equiv$ .

• L'écran de configuration s'affiche.

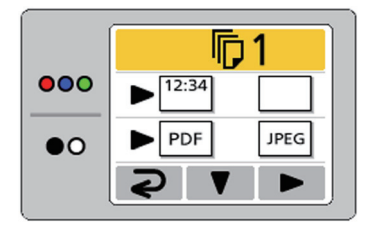

**2** Appuyer plusieurs fois sur la touche de<br>
configuration ( $\blacktriangledown$ ) pour sélectionner l'élément suivant.

> • Si cet élément n'est pas affiché, l'appareil ne reconnaît pas l'imprimante. Veiller à ce que l'imprimante soit correctement connectée.

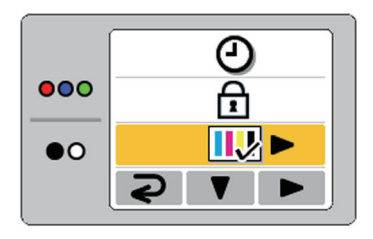

- **3** Appuyer sur la touche d'avance  $(\blacktriangleright)$ .
	- La tête d'impression est nettoyée et le motif illustré ci-dessus est imprimé.
- A Ppuyer sur la touche de mode (2) pour revenir au mode veille.

#### **Remarques**

- Si le motif du test n'est pas correctement imprimé, c'est le moment de remplacer la cartouche d'encre. Se référer au mode d'emploi de l'imprimante et remplacer la cartouche d'encre.
- Pour des informations sur les imprimantes disponibles, se référer au site en ligne suivant: http://panasonic.net/pcc/support/eboard/ ub-5838c\_info.htm

**Toujours régler l'interrupteur d'alimentation sur arrêt et débrancher la fiche d'alimentation pour nettoyer l'appareil.**

## **Nettoyage de l'écran et de l'appareil**

Nettoyer doucement le film écran et l'appareil avec un chiffon humide bien essoré.

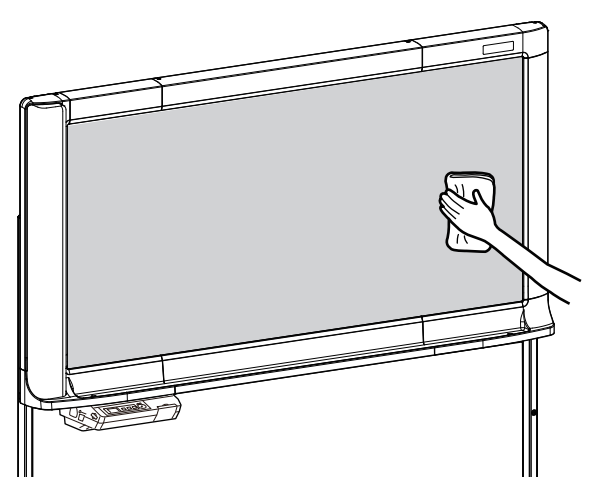

### **Remarques**

- Utilisez un nettoyant de cuisine neutre pour tâches résistantes dilué dans l'eau. (Si, par inadvertance, un marqueur à huile a été utilisé sur l'écran, essuyer les traces avec un peu d'alcool éthylique.)
- Ne pas utiliser de diluants, benzines ou détergents contenant des abrasifs ou agents de surface car cela pourrait provoquer une décoloration ou rendre l'effacement difficile.
- Ne pas essuyer l'écran avec un chiffon sec car cela peut créer des charges d'électricité statique.

## **Entretien de l'effaceur**

Lorsque la surface de gommage de la "gomme" s'encrasse, immobilisez la feuille sous la feuille supérieure, du bout d'un doigt, puis décollez la feuille encrassée (feuille blanche ou grise) en la tirant dans le sens de la flèche.

Feuille blanche ou grise

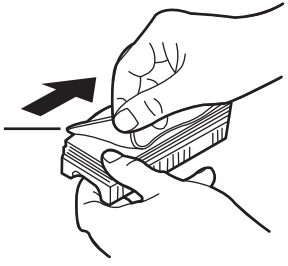

### **Remarques**

- Faites très attention de ne décoller qu'une feuille, feuille blanche ou grise de la "gomme".
- Lorsque l'effaceur est mince, faire attention de ne pas rayer l'écran avec les bords de l'effaceur car cela pourrait endommager l'écran.

## **Remplacement de la pile pour l'horloge de l'appareil**

Lorsque la pile de l'horloge est usagée, l'écran de réglage de l'heure s'affiche à chaque mise sous tension de l'appareil.

Remplacer la pile comme indiqué ci-dessous et régler l'heure actuelle (voir page 26).

**1** Desserrer la vis sur la partie inférieure du panneau de commande (1), puis retirer le support de pile  $(2)$ .

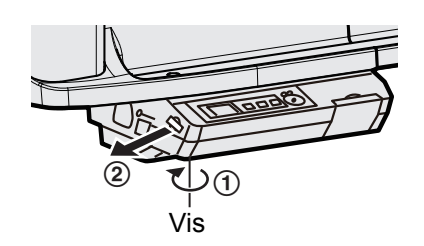

#### **Remarques**

- Ne pas desserrer d'autres vis.
- 2 Retirer la pile usagée et installer une pile neuve<br>en plaçant la borne positive ("+") vers le haut.
	- Utiliser toujours des piles "CR2032" et veiller à insérer la pile comme indiqué sur le support de pile.

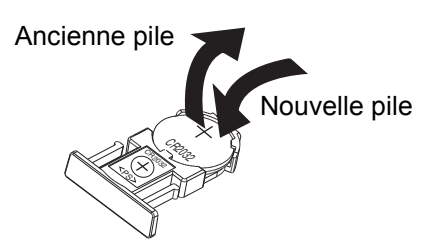

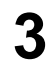

**3** Insérer le support de pile (côté pile vers le haut) et resserrer la vis de l'étape 1.

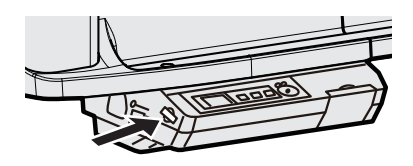

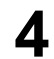

**4** Régler la date actuelle. (Voir page 26.)

#### **Remarques**

• Se débarrasser rapidement de la batterie usagée, en couvrant les bornes d'un ruban et en suivant les normes de mise au rebus du pays/région.

#### **Pour les Etats-Unis**

This product contains a CR Coin Cell Lithium Battery which contains Perchlorate Material special handling may apply. See www.dtsc.ca.gov/hazardouswaste/ perchlorate

#### **Pour le Brésil**

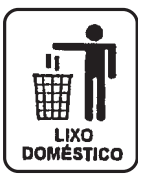

Após o uso as pilhas / baterias contidas neste produto poderão ser dispostas em lixo doméstico.

#### **Pour les Pays-Bas**

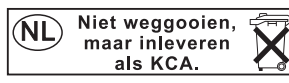

Bij dit produkt zijn batterijen geleverd. Wanneer deze leeg ziju, moet u ze niet weggooien maar inleveren als KCA.

#### **Pour Taiwan (** 台灣 **)**

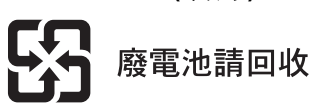

Pour identifier les messages d'erreur qui s'affichent sur le panneau de commande, consulter la section "Codes d'erreur", page 33.

Le tableau ci-dessous répertorie les solutions aux problèmes que vous pouvez rencontrer avec cet appareil, ainsi que des astuces pour éviter ces problèmes à l'avenir.

Si un problème persiste, contactez votre revendeur.

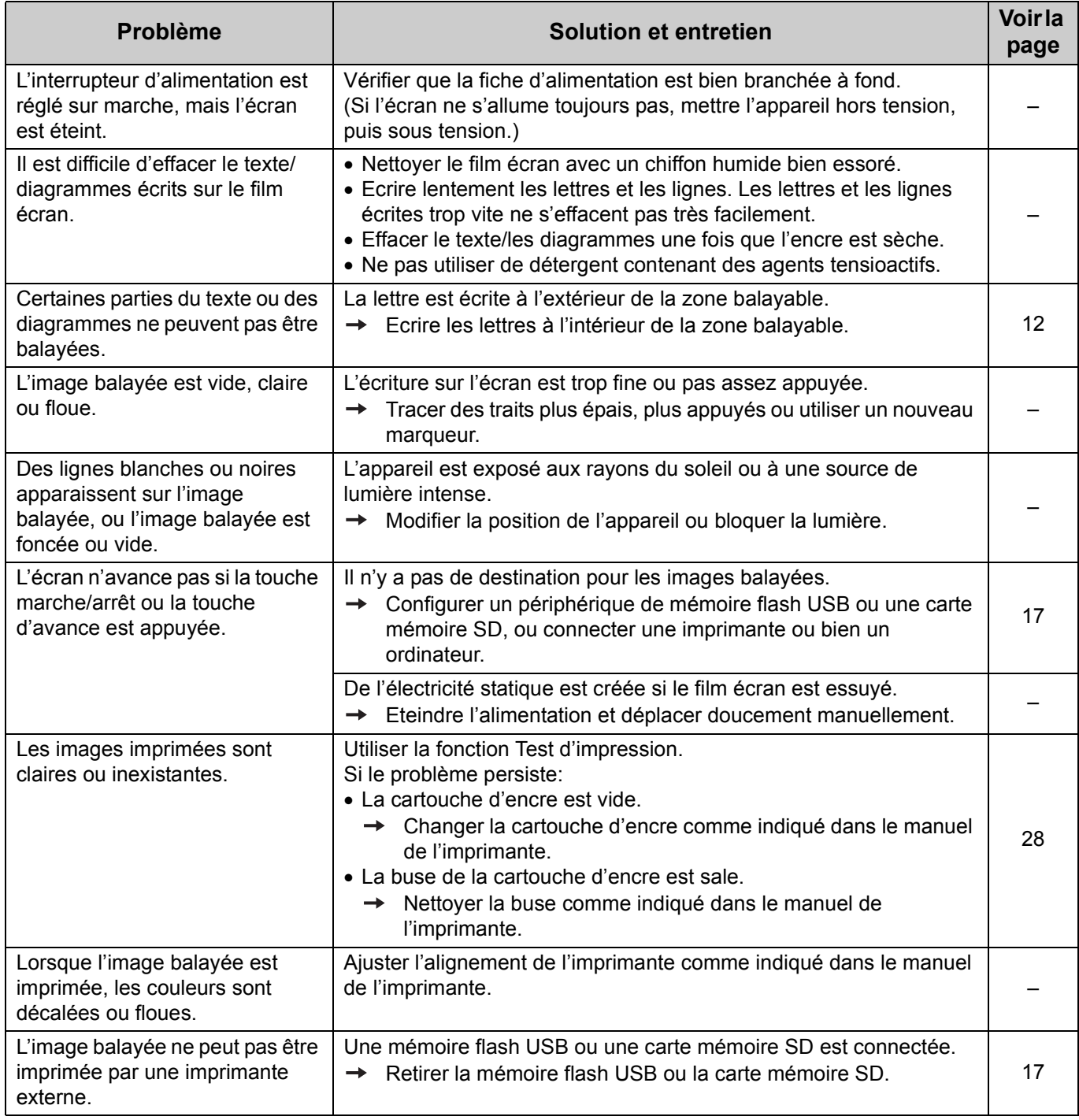

## **Guide de dépannage**

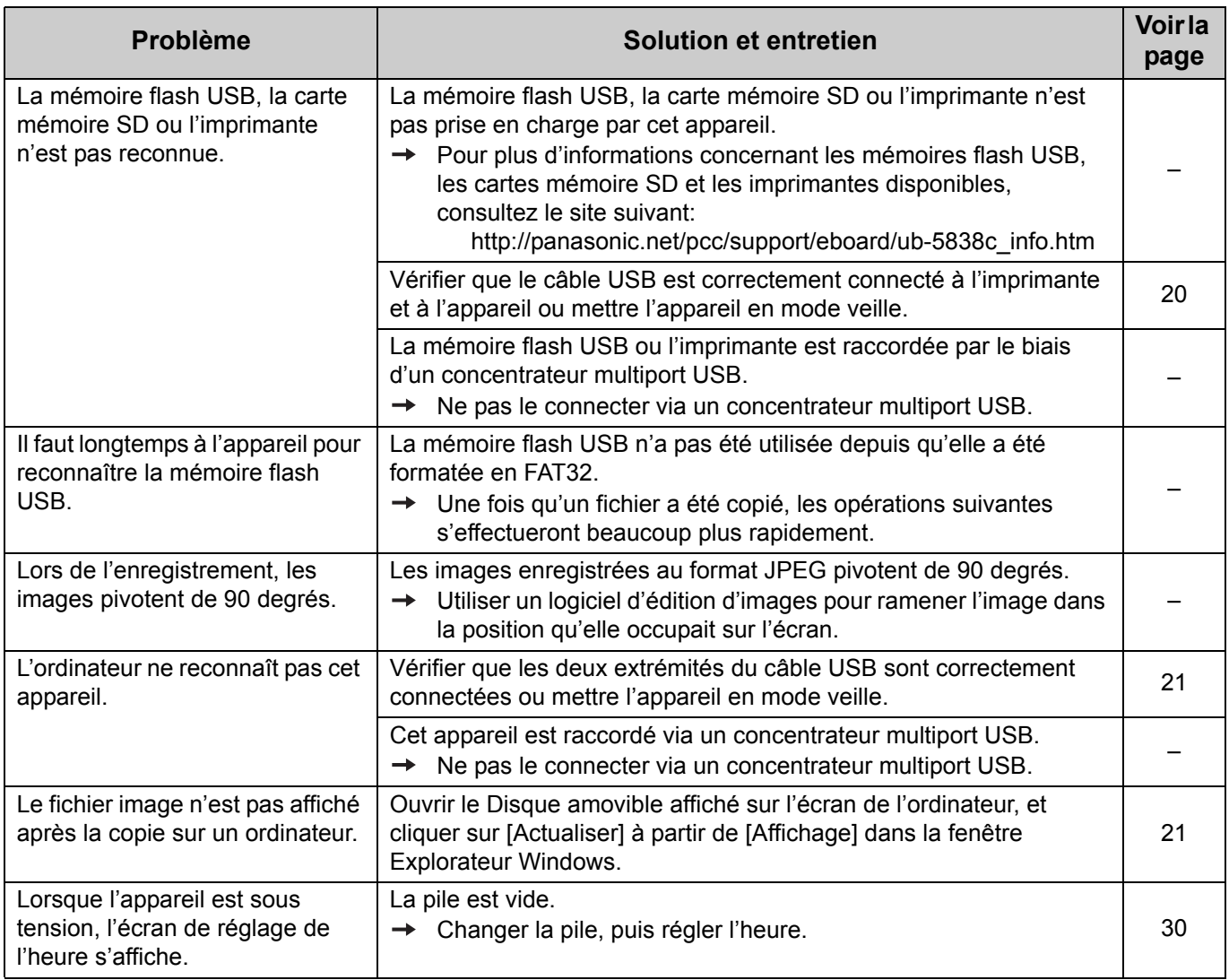

═

## **Codes d'erreur**

Le tableau ci-dessous donne la signification de chaque code d'erreur susceptible de s'afficher à l'écran.

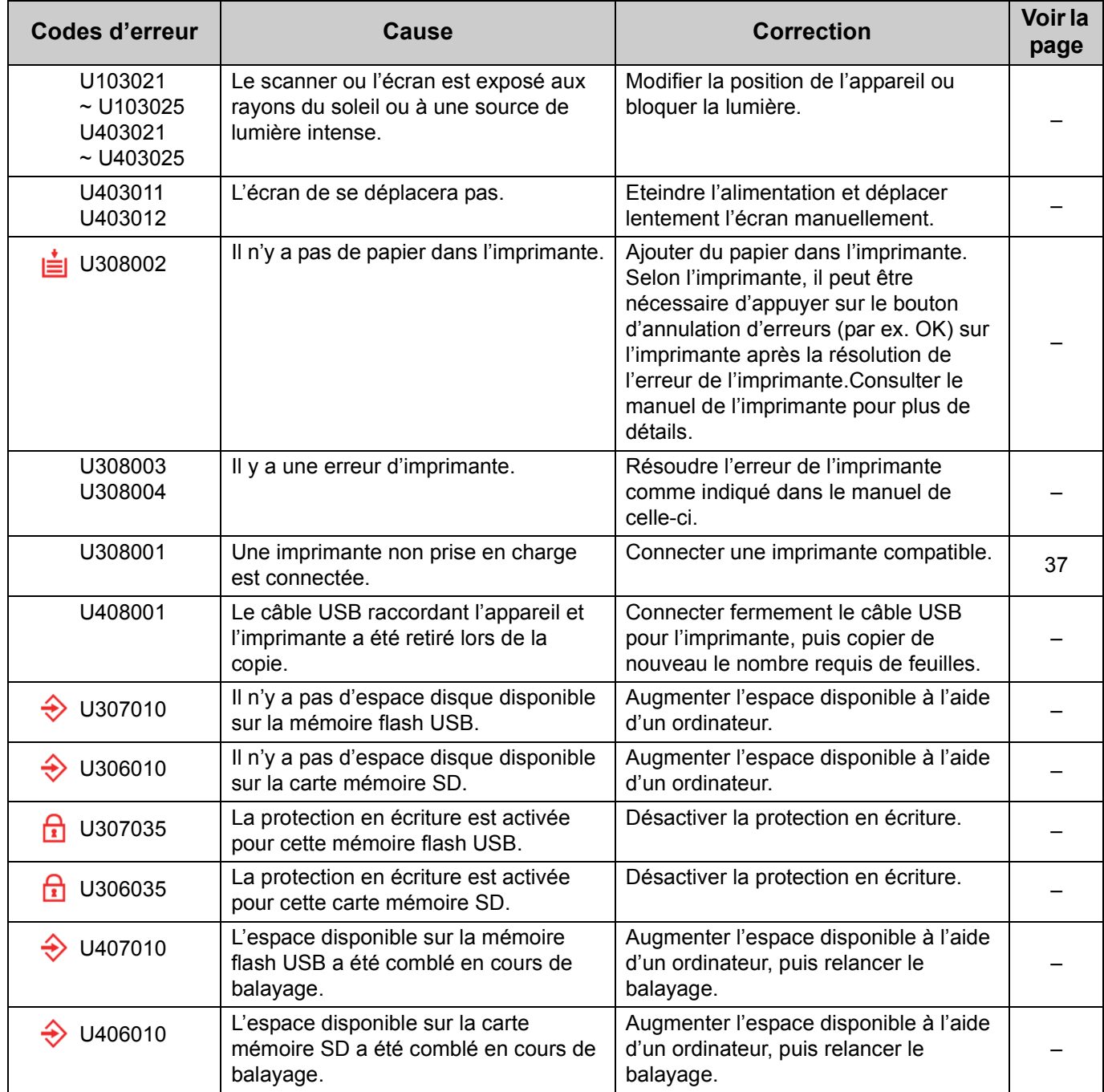

## **Guide de dépannage**

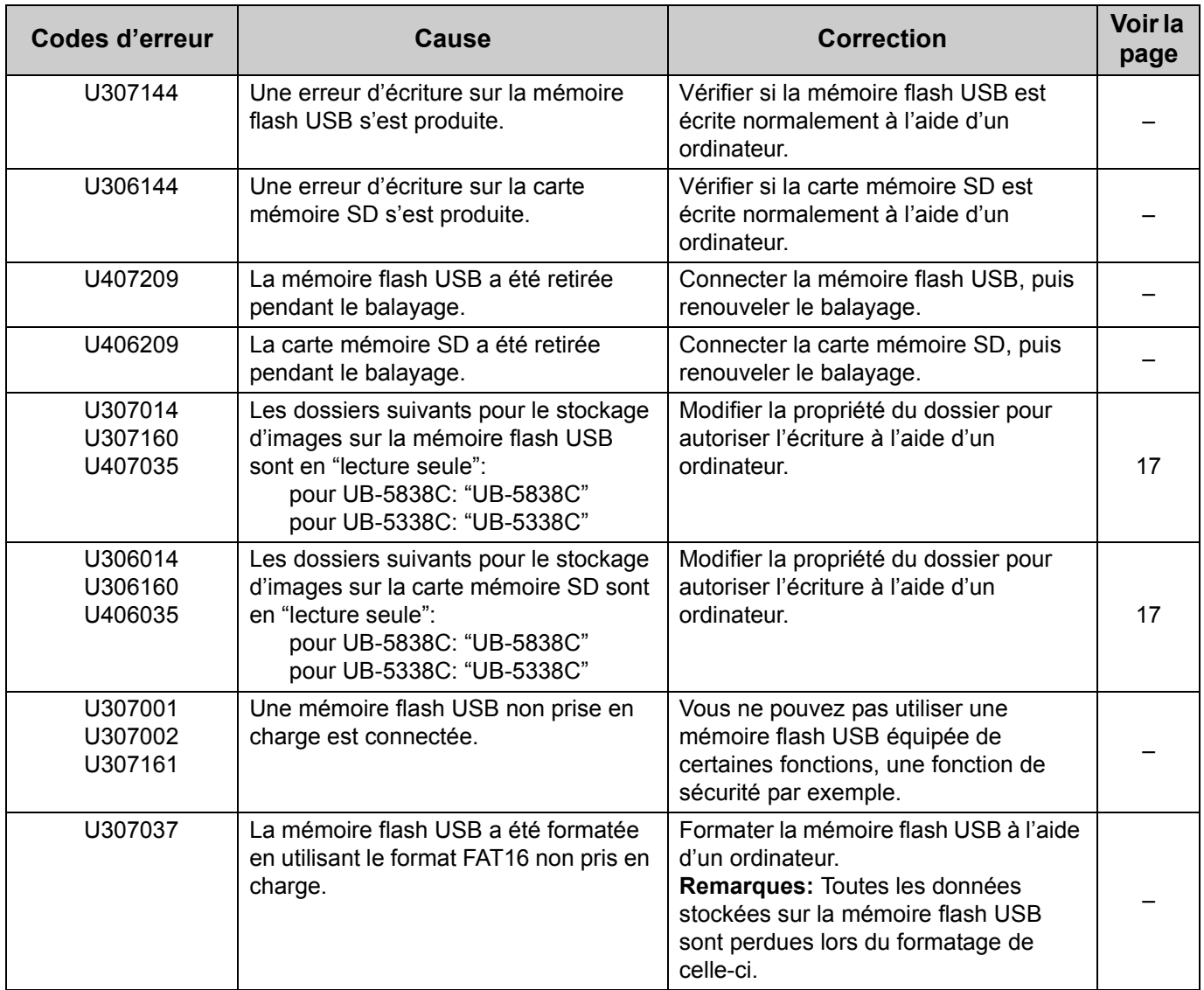

Ξ

## **Guide de dépannage**

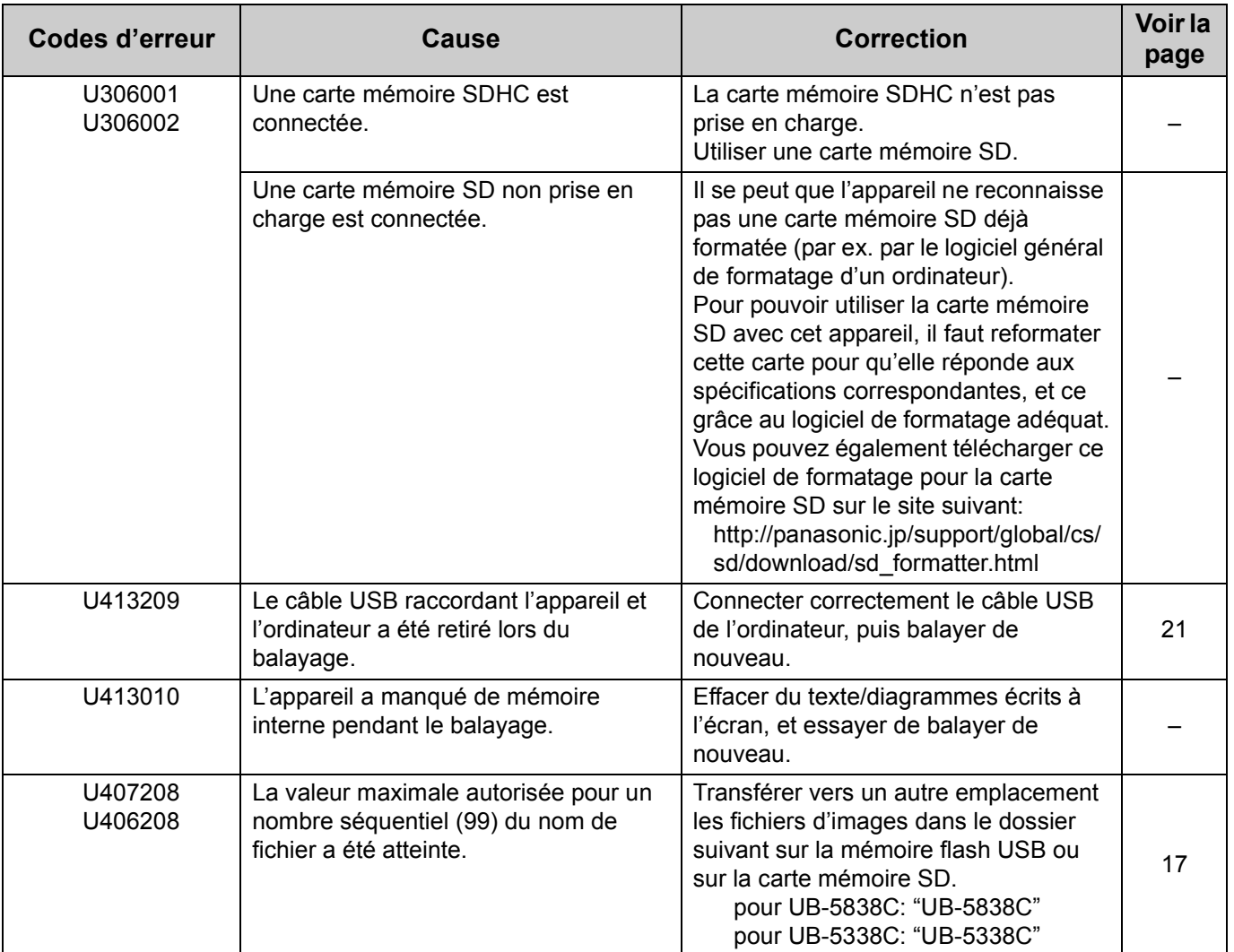

Si d'autres indications s'affichent, appeler le revendeur.

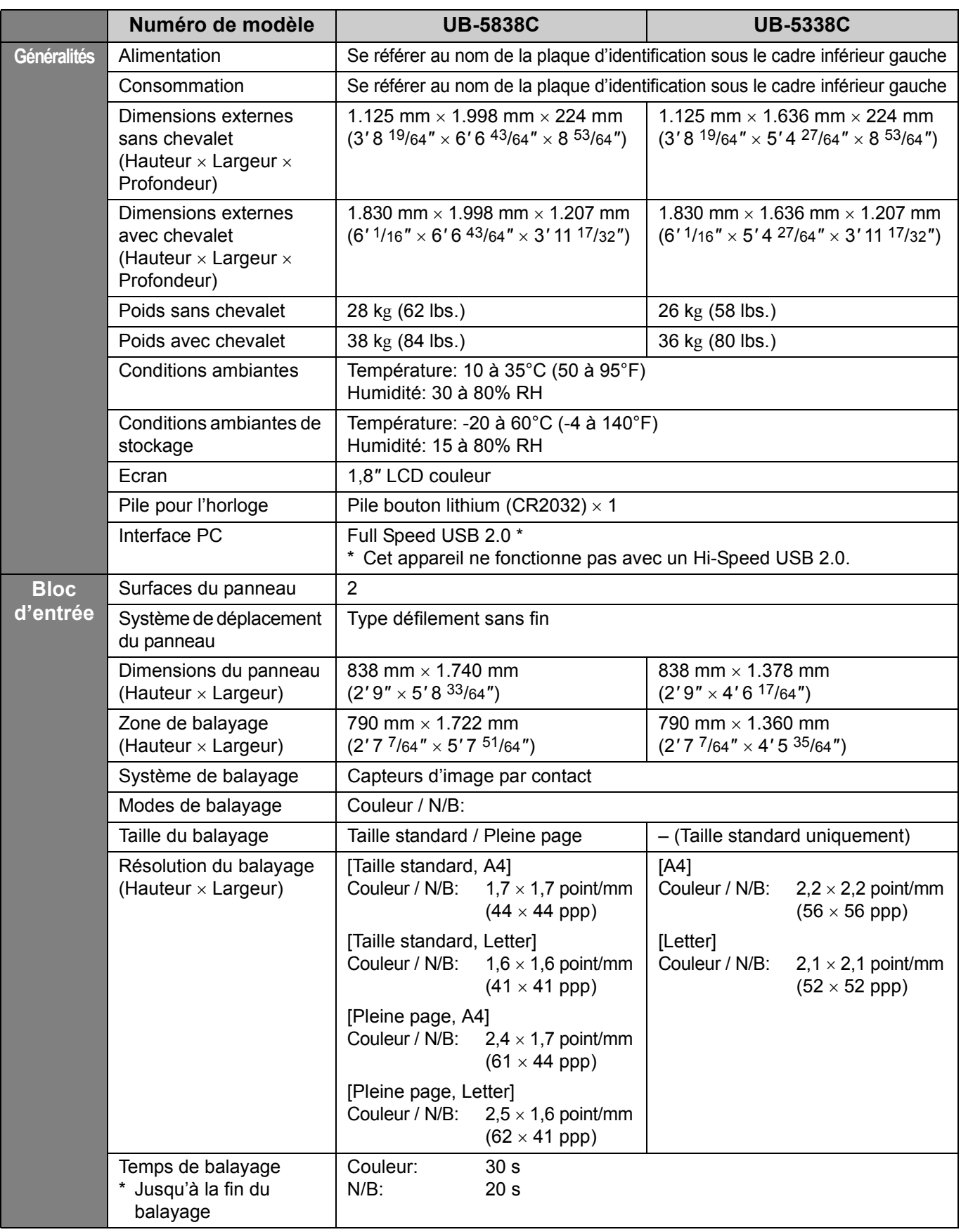

<u>e de la construcción de la construcción de la construcción de la construcción de la construcción de la constru</u>

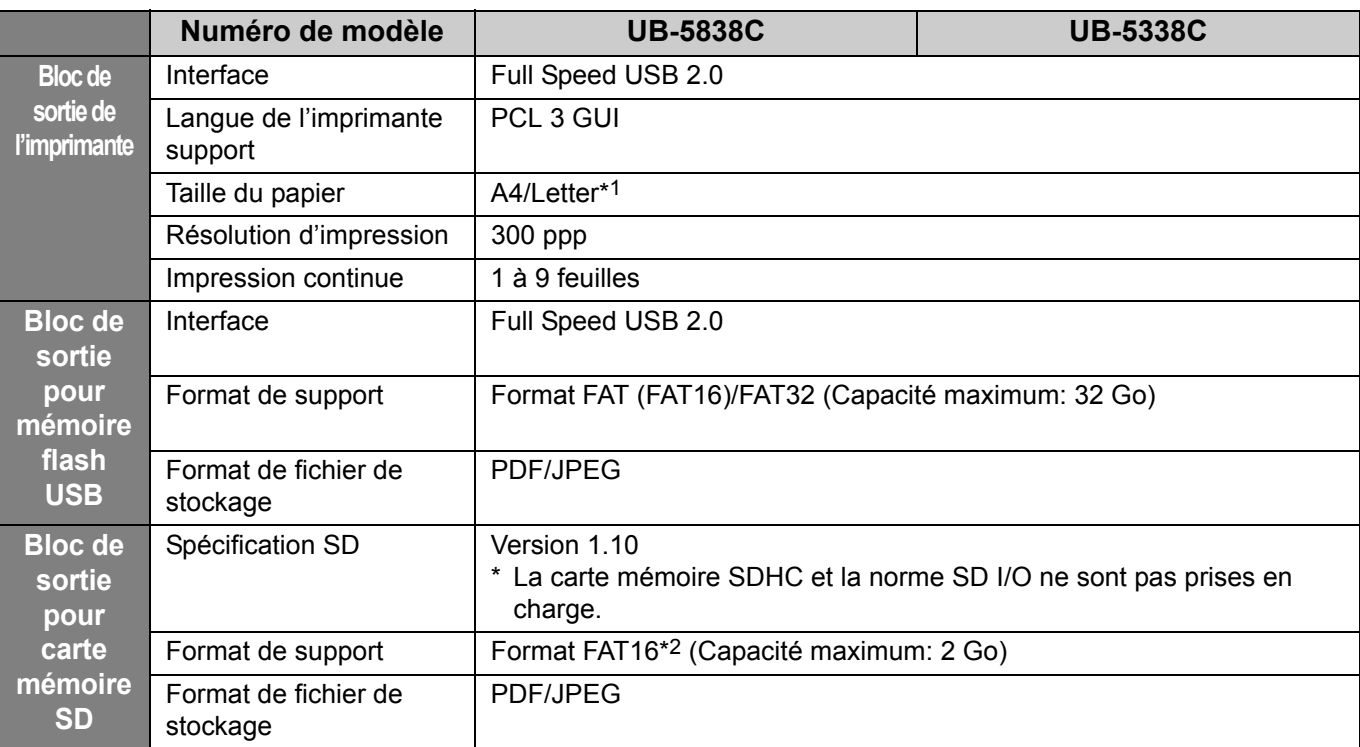

Les imprimantes ne sont pas inclues dans les spécificités ci-dessus.

Pour plus d'informations concernant les mémoires flash USB, les cartes mémoire SD et les imprimantes disponibles, consultez le site suivant:

http://panasonic.net/pcc/support/eboard/ub-5838c\_info.htm

\*1 Le format Letter est réservé au modèles destinés aux Etats-Unis et au Canada.

\*2 Il se peut que l'appareil ne reconnaisse pas une carte mémoire SD déjà formatée (par ex. par le logiciel général de formatage d'un ordinateur).

Pour pouvoir utiliser la carte mémoire SD avec cet appareil, il faut reformater cette carte pour qu'elle réponde aux spécifications correspondantes, et ce grâce au logiciel de formatage adéquat.

Vous pouvez également télécharger ce logiciel de formatage pour la carte mémoire SD sur le site suivant: http://panasonic.jp/support/global/cs/sd/download/sd\_formatter.html

### **Eléments disponibles séparément**

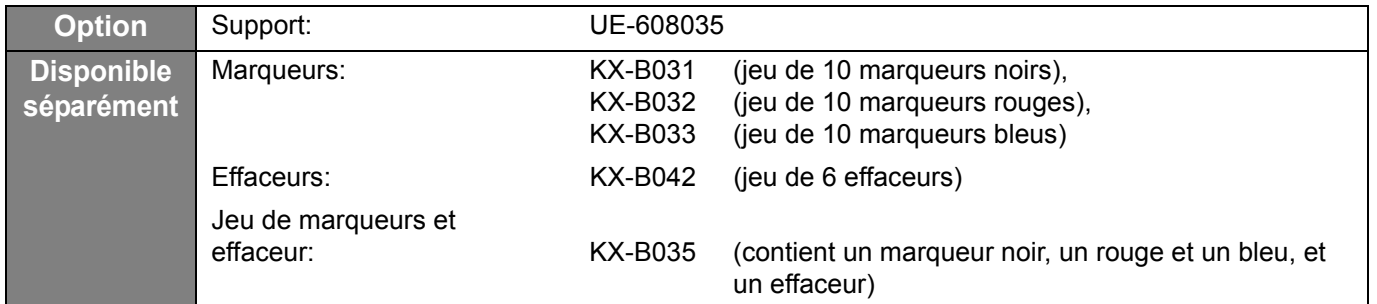

Pour acheter séparément les éléments disponibles, contacter le revendeur.

## **Manuel d'installation**

**(pour personnel technique qualifié)**

## **Table des matières**

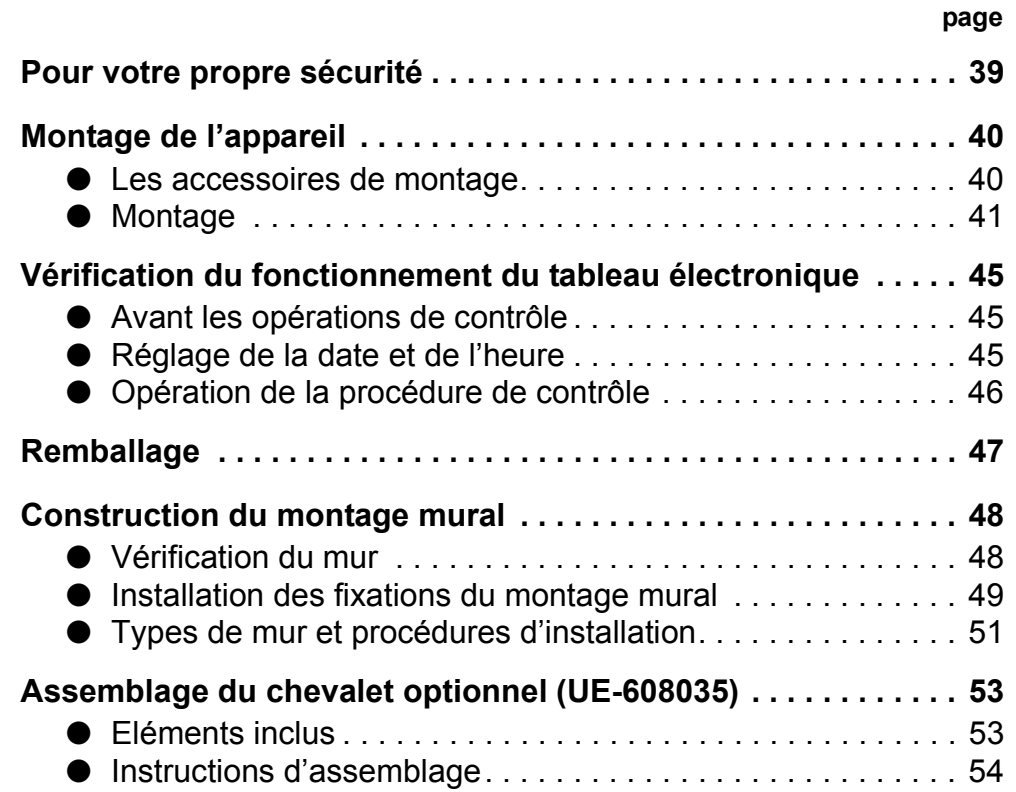

- Demande d'assemblage du tableau électronique, du chevalet et du montage mural au revendeur.
- Avant la construction ou l'assemblage de cet ensemble, lire intégralement ce manuel. **Plus spécialement, lire attentivement le paragraphe "Pour votre propre sécurité" et installer le tableau électronique en toute sécurité.**

Panasonic Communications Co., Ltd. ne peut être tenu pour responsable pour les accidents ou les dommages résultant d'une installation incorrecte.

• Pour installer le tableau électronique, deux personnes sont nécessaires.

## **PRODUIT A DIODE ELECTROLUMINESCENTE CLASSE 1**

## **Pour votre propre sécurité**

Pour éviter des blessures graves voire mortelles, lire attentivement cette section avant d'utiliser l'appareil afin d'assurer son utilisation correcte et en toute sécurité.

Les symboles suivants sont utilisés dans ce manuel d'installation.

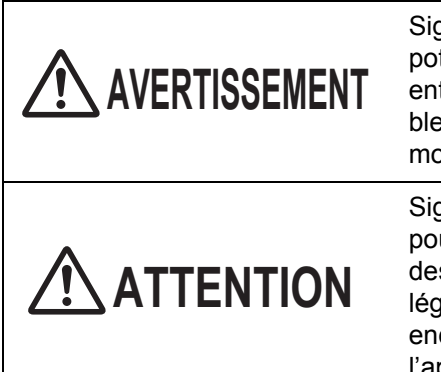

Signale un risque potentiel pouvant entraîner de graves blessures ou la mort.

Signale un risque pouvant entraîner des blessures légères ou endommager l'appareil.

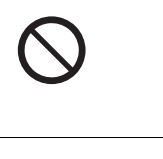

Ce symbole sert à attirer l'attention des utilisateurs sur des procédures spécifiques ne devant pas être effectuées.

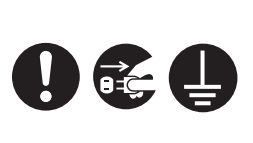

Ces symboles servent à attirer l'attention des utilisateurs sur des procédures spécifiques indispensables pour utiliser l'appareil en toute sécurité.

## **AVERTISSEMENT**

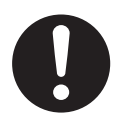

Après l'installation de cet appareil, un technicien qualifié doit en vérifier la sécurité.

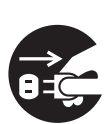

Veiller à débrancher le cordon d'alimentation pendant l'installation de l'appareil. Sinon, cela crée un risque de choc électrique ou de blessure.

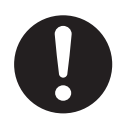

Veiller à utiliser les pièces spécifiées pour l'installation. Sinon, cela crée un risque d'incendie, de choc électrique ou de blessure.

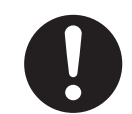

Les instructions du mode d'emploi ou des étiquettes apposées sur le boîtier, le châssis ou les pièces doivent être respectées.

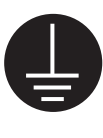

Afin de garantir une utilisation en toute sécurité, le cordon d'alimentation fourni doit être inséré dans une prise secteur triphasée standard mise à la terre à l'aide d'un câblage normal.

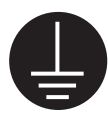

Un fonctionnement satisfaisant de l'appareil ne signifie pas que la source d'alimentation est mise à la terre ou que l'installation est parfaitement sûre. Par souci de sécurité, en cas de doute quant au raccordement effectif de la source d'alimentation à la terre, consulter un électricien qualifié.

## **ATTENTION**

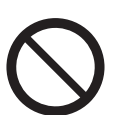

Ne pas faire installer l'appareil par d'autres personnes que le personnel technique qualifié.

Après avoir installé ou déplacé l'appareil, verrouiller les roulettes et mettre en place les pattes de rallonge stabilisatrices.

Blocage des roulettes

(Appuyer sur ce côté) Appuyer pour verrouiller

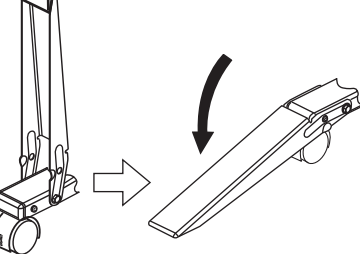

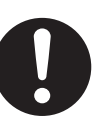

Veiller à porter un gant pour éviter tout choc électrique ou toute blessure.

#### ■ **Les accessoires de montage**

Le carton comprend les pièces ci-dessous pour l'installation de l'appareil. Vérifier que toutes ces pièces se trouvent bien dans le carton avant de commencer l'installation.

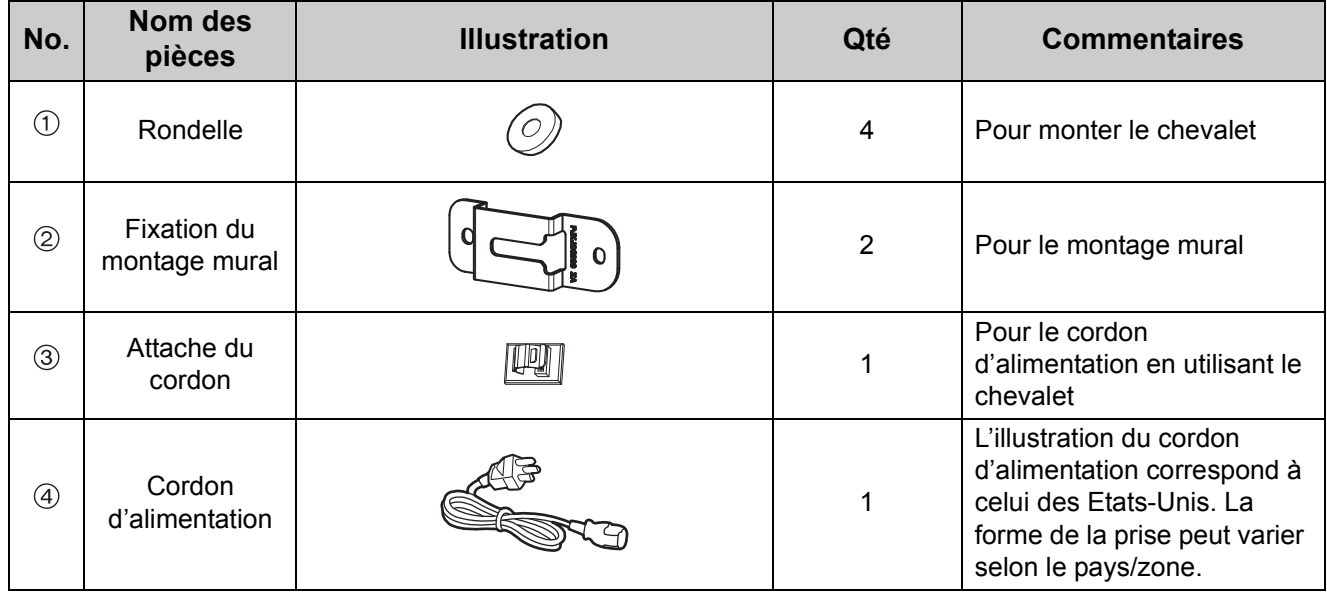

#### **Remarques**

• S'assurer de livrer les accessoires suivants aux utilisateurs.

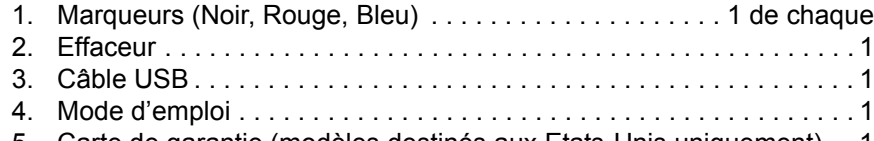

5. Carte de garantie (modèles destinés aux Etats-Unis uniquement) . . 1

Français

### ■ **Montage**

- Pour utiliser la fixation du montage mural, se référer au paragraphe "Construction du montage mural" à la page 48.
- Pour utiliser un chevalet, se référer au paragraphe "Assemblage du chevalet optionnel (UE-608035)" à la page 53.

**2** Retirer les joints de fixation et la boîte d'emballage.

- UB-5838C possède 12 joints.
- UB-5338C possède 8 joints.

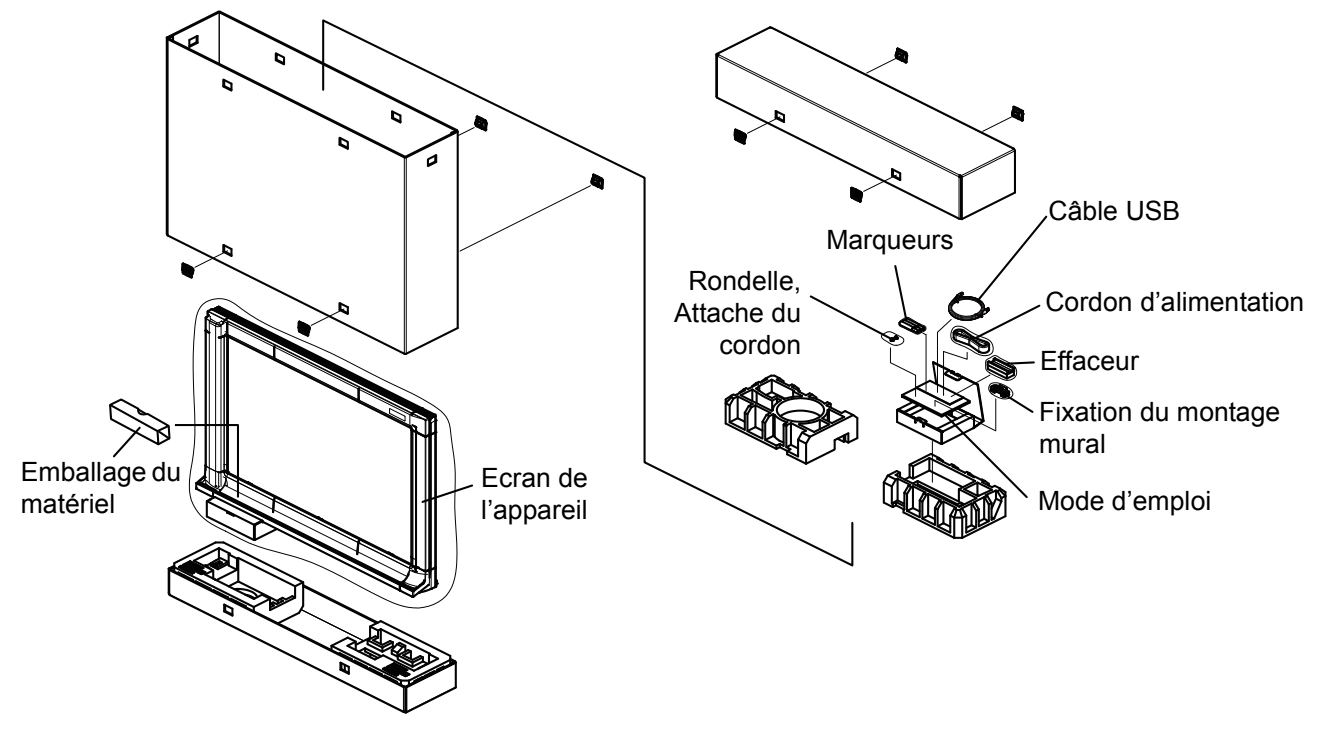

\* Il s'agit du diagramme des modèles UB-5338C. UB-5838C qui ont des protections sur les côtés supérieurs et inférieurs au centre de l'appareil.

#### **Remarques**

- Pour manipuler l'écran de l'appareil, saisir le cache latéral de chaque coté de l'écran. Ne pas saisir la superficie du film écran, car cela pourrait le déchirer.
- En retirant la boite d'emballage, veiller à ne pas cogner l'écran de l'appareil. (L'écran de l'appareil peut tomber.)
- La boîte d'emballage, les protections et autres matériaux d'emballage sont nécessaires pour remballer cet appareil. Ne pas les jeter.
- Retirer les bandes de fixation de l'écran lentement du haut vers le bas pour ne pas l'endommager.

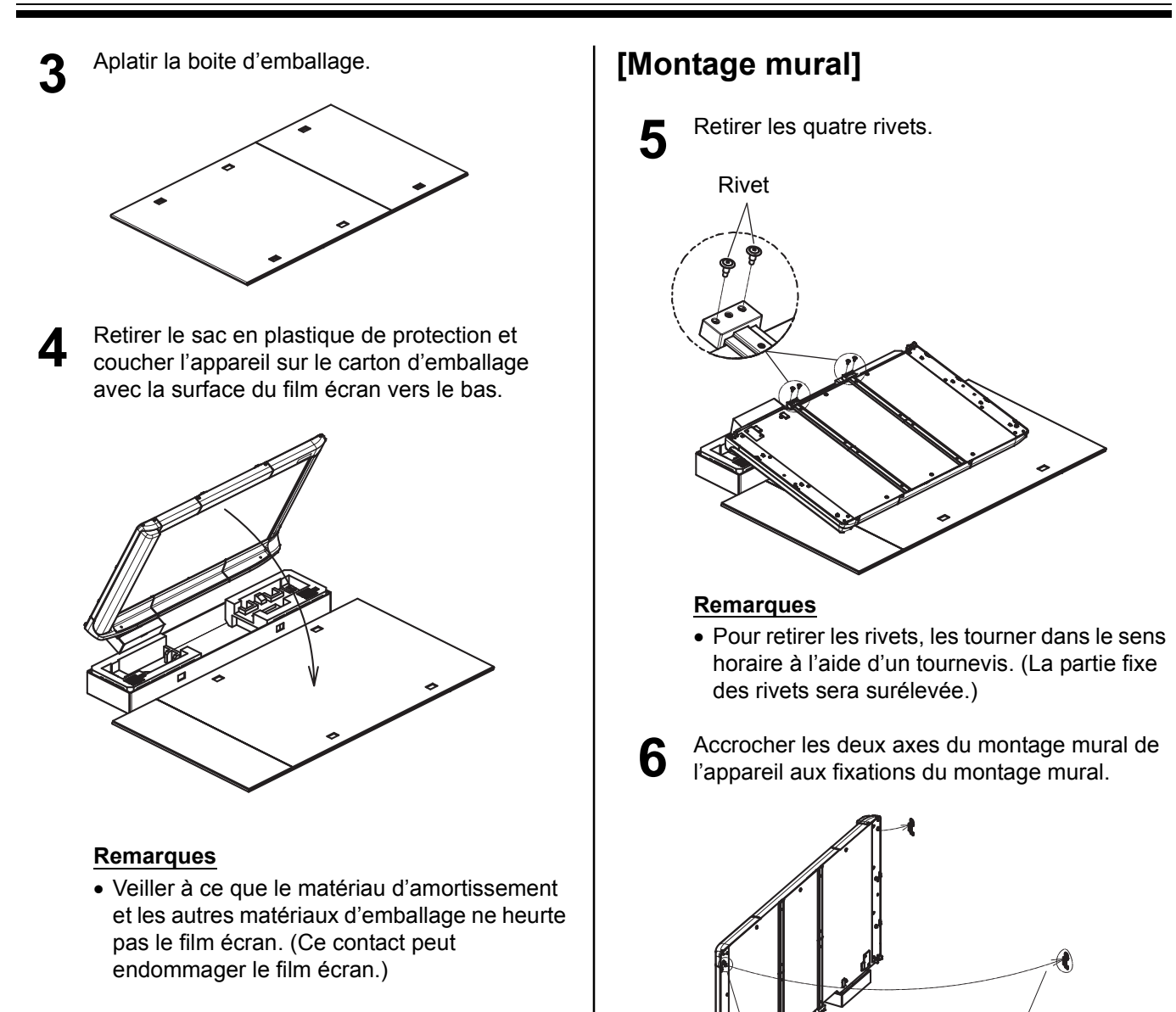

• **Pour utiliser le chevalet, aller à l'étape 10.**

#### **Remarques**

• Veiller à ce que les axes tombent dans la cannelure de la fixation du montage mural. Si les axes ne correspondent pas aux cannelures, ajuster la position de la fixation du montage mural.

**7** Après avoir dévisser les 4 vis du centre du cache cadre inférieur, les retirer.

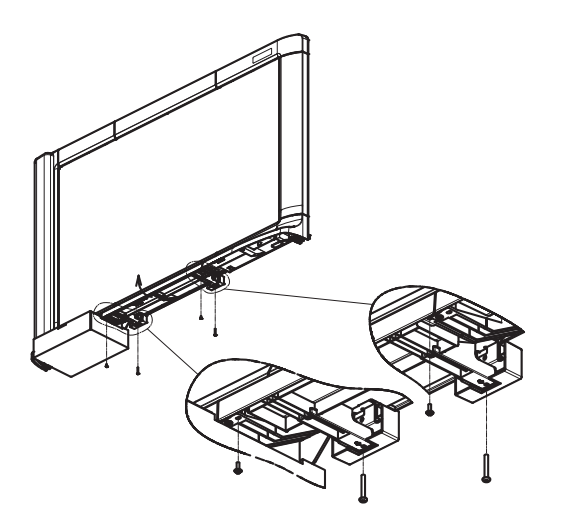

**8** Fixer solidement l'attache du montage mural au mur à l'aide de 4 visseries murales appropriées.

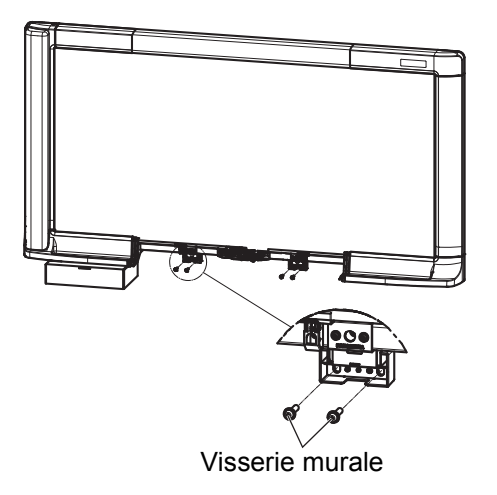

#### **Remarques**

• Les 4 visseries murales ne sont pas incluses avec le tableau électronique. Veiller à acheter des vis de taille M6 pour le mur.

**9** Installer le cache cadre inférieur retiré à l'étape 7.

• Avancer vers le paragraphe "Vérification du fonctionnement du tableau électronique" à la page 45.

## **[Chevalet Optionnel]**

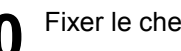

- **10** Fixer le chevalet optionnel à l'appareil.
	- Chaque support dispose de quatre trous  $(A, B, C, D)$ .
		- 1) Fixer les supports à l'appareil avec les roulettes au-dessus.
		- 2) Pour fixer l'appareil sur le chevalet à une hauteur normale (1.830 mm [6*'* 2/32*"*]), serrer les deux vis (incluses avec le chevalet) avec des rondelles  $(1)$  à l'aide de la clé à six pans en les insérant dans les trous A et C.

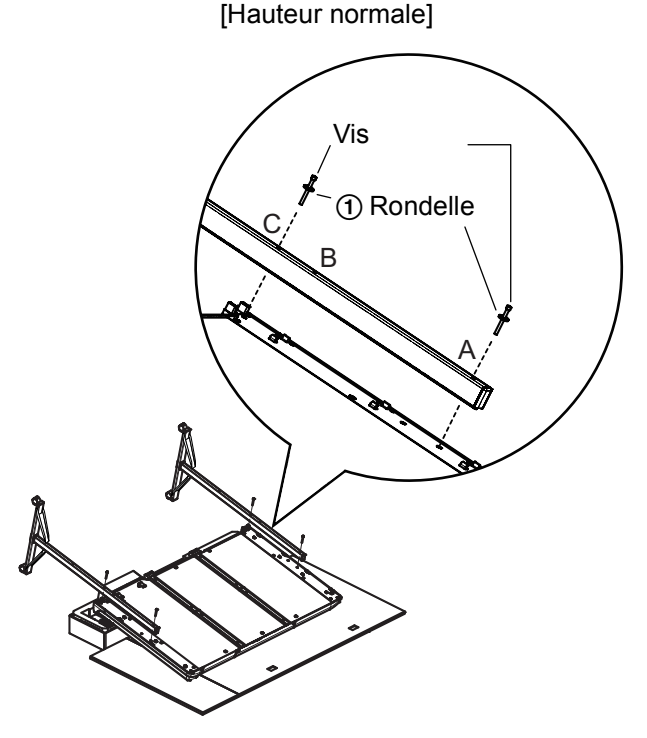

#### **Remarques**

- Utiliser l'effaceur inclus avec le tableau électronique. Ne pas utiliser l'effaceur inclus avec le chevalet.
- Ne pas trop serrer la vis. Cela peut déformer le chevalet.
- En serrant les deux vis avec des rondelles dans les trous A et B, la hauteur de l'appareil sera supérieure de 100 mm (3 15/16*"*) à la hauteur normale (1.930 mm [6*'* 4*"*]).

[plus haut que la hauteur normale]

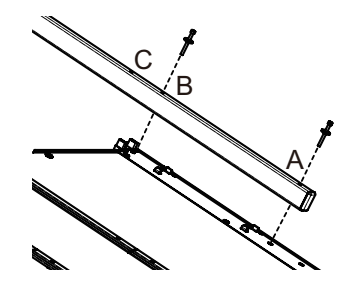

Redresser l'appareil. R≪

**12** Fixer les rivets (inclus avec le chevalet) dans les trous non utilisés du chevalet.

- hauteur normale: 2 positions
- plus haut que la hauteur normale: 4 positions

13 Installer l'attache au chevalet.

• Installer l'attache 3 du cordon d'alimentation sur le coté supérieur du chevalet, sur le coté du boîtier de contrôle.

## **Vérification du fonctionnement du tableau électronique**

## ■ **Avant les opérations de contrôle**

1 Nettoyer la superficie du film écran.<br>• Humecter un chiffon doux avec de l'eau, l'essorer et essuyer la superficie du film écran.

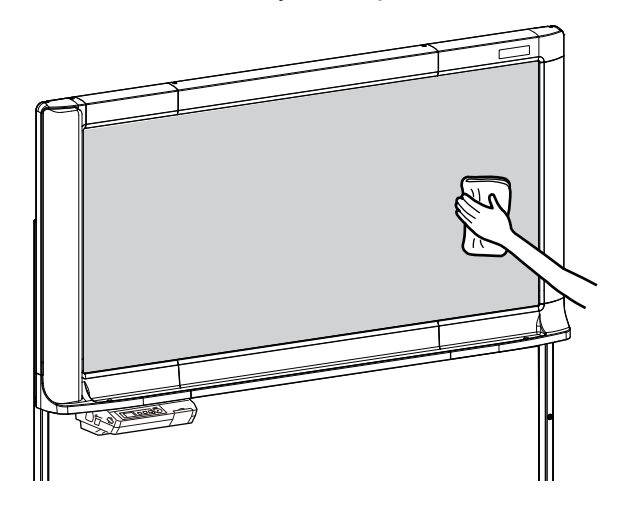

#### **Remarques**

- Ne pas nettoyer la superficie du film écran à l'aide d'un diluant pour peinture, de benzène, ou des nettoyants contenant des produits abrasifs. Cela peut causer une décoloration.
- Ne pas nettoyer la superficie du film écran à l'aide d'un chiffon sec. Cela peut créer de l'électricité statique.

**2** Brancher le cordon d'alimentation. • Brancher fermement le cordon d'alimentation fourni dans l'entrée secteur du boîtier de commande.

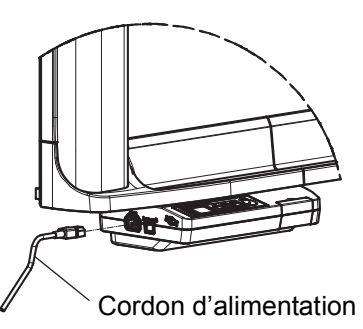

**3** Retirer la protection de la pile.

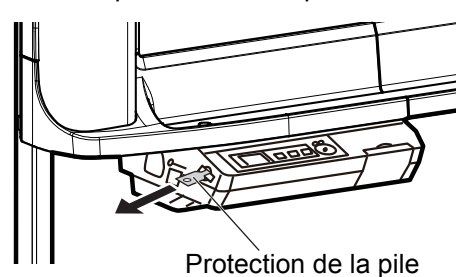

### ■ **Réglage de la date et de l'heure**

Régler la date et l'heure comme suit.

- 
- **1** Placer l'interrupteur d'alimentation sur marche. L'écran de configuration de l'heure s'affiche automatiquement lorsque l'interrupteur d'alimentation est allumé pour la première fois.

Si l'écran de configuration de l'heure ne s'affiche pas même lorsque l'interrupteur d'alimentation est allumé, appuyer sur la touche de configuration  $\equiv$  pour entrer le mode de configuration, puis appuyer plusieurs fois sur la touche de configuration ( $\blacktriangledown$ ) pour sélectionner le mode de configuration de l'heure, puis appuyer sur la touche d'avance  $($ .

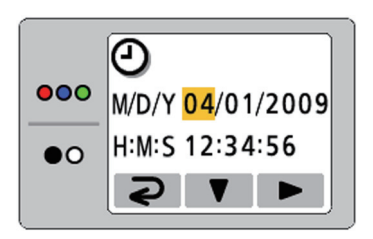

- 
- **2** Régler la date actuelle. La valeur peut être changée en appuyant sur la touche de configuration  $\mathbf{\nabla}$ ), et sélectionner la configuration en appuyant sur la touche d'avance  $($ .
	- Appuyer sur la touche de mode  $\overline{\bigcirc}$  ) pour paramétrer l'heure.

### ■ **Opération de la procédure de contrôle**

Après avoir assemblé l'appareil et régler l'heure, procéder de la façon indiquée dans le tableau suivant pour s'assurer qu'il fonctionne correctement.

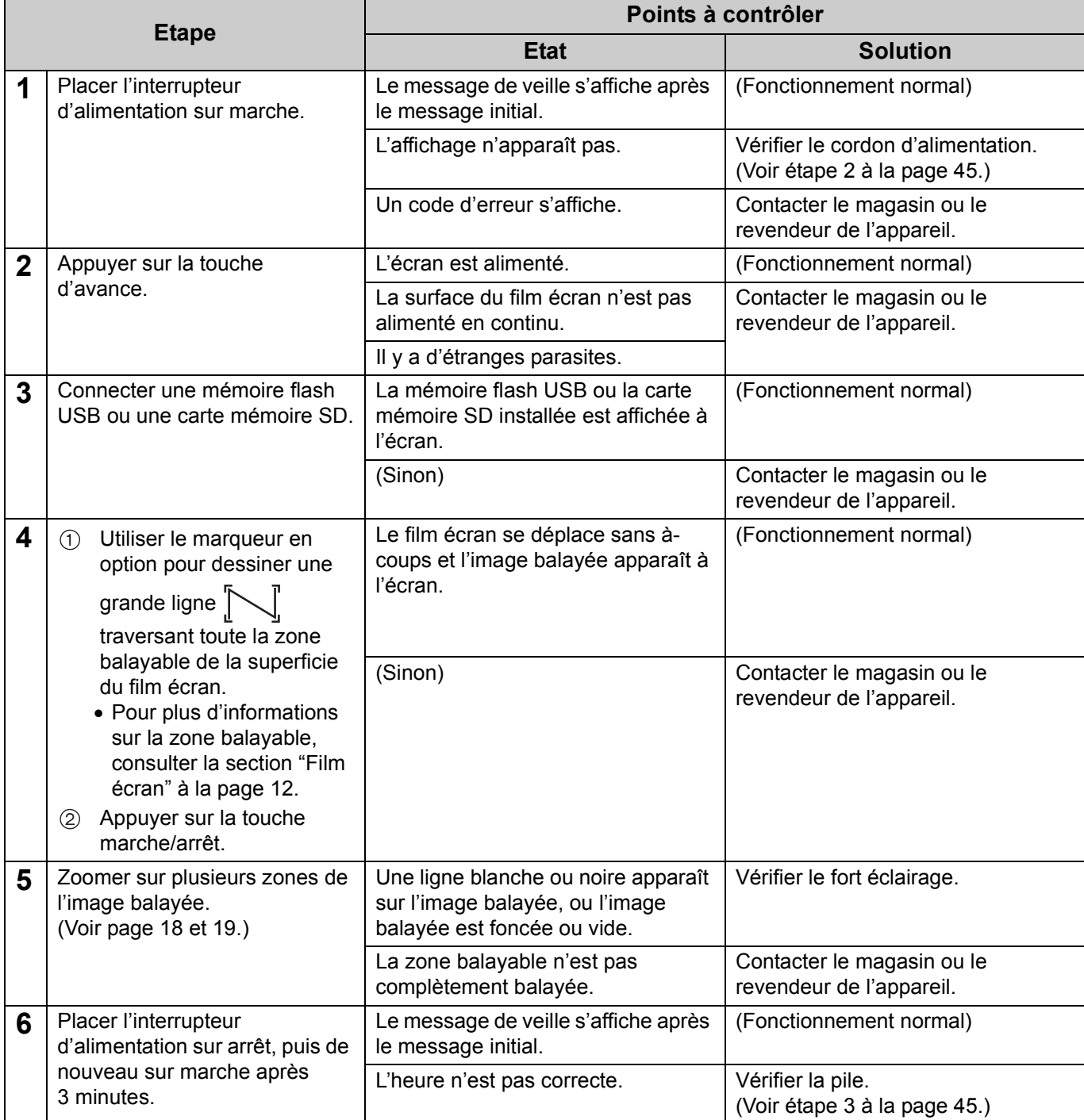

## **Remballage**

Suivre les étapes 2 à 13 de la procédure de montage, 41 - 44, dans l'ordre inverse pour remballer l'appareil et les accessoires.Utiliser les joints pour fermer la boîte d'emballage.

#### **Remarques**

• Pour manipuler l'écran de l'appareil, saisir le cache latéral de chaque coté de l'écran. Ne pas saisir la superficie du film écran, car cela pourrait le déchirer.

### ■ **Vérification du mur**

Pour le montage sur un mur, consulter le propriétaire des lieux, le gardien ou le constructeur pour déterminer si le mur est assez solide pour installer l'appareil. Par sécurité, installer cet appareil seulement après avoir pris connaissance du type de mur, du type de vis approprié et de la méthode de construction (page 51).

#### **Remarques**

• **Ne pas installer le tableau électronique sur des murs en mortier. Une fuite électrique accidentelle provenant des vis de fixation du montage mural vers les lattes en métal ou des lattes des fils peut causer de la chaleur, de la fumée ou un feu.**

#### **1. Outils et éléments nécessaires (non inclus avec le produit)**

Perceuse, Tournevis, Mètre ruban, Niveau 8 vis (taille M6)

#### **2. Avant de démarrer**

1. Veiller à ce que le mur soit assez solide pour supporter le poids suivant. Pour le modèle UB-5838C: 1.373 N [140 kgf (309 lbf)] Pour le modèle UB-5338C: 1.275 N [130 kgf (287 lbf)]

#### **Remarques**

- Si nécessaire, renforcer le mur pour qu'il soit assez solide pour supporter le poids de l'appareil.
- 2. Veiller à ce que l'endroit soit assez grand pour accueillir l'appareil. Pour le modèle UB-5838C: 1.125 mm (H) × 1.998 mm (L) [3*'* 8 19/64*"* (H) × 6*'* 6 43/64*"* (L)] Pour le modèle UB-5338C: 1.125 mm (H) × 1.636 mm (L) [3*'* 8 19/64*"* (H) × 5*'* 4 27/64*"* (L)]
- 3. Veiller à ce que la prise secteur se situe entre 3 m (9*'* 10 1/8*"*) de l'endroit où l'appareil sera installé et qu'elle ne soit pas derrière l'appareil.

#### ■ **Installation des fixations du montage mural**

**1** Veiller à ce que le mur soit assez solide pour supporter le poids de l'appareil. Pour le modèle UB-5838C: 1.373 N [140 kgf (309 lbf)] Pour le modèle UB-5338C: 1.275 N [130 kgf (287 lbf)]

**2** A l'aide du mètre ruban et du niveau, marquer les 8 points d'insertion des vis.

UB-5838C: 1.927 mm (6*'* 3 7/8*"*) UB-5338C: 1.565 mm (5*'* 1 5/8*"*)

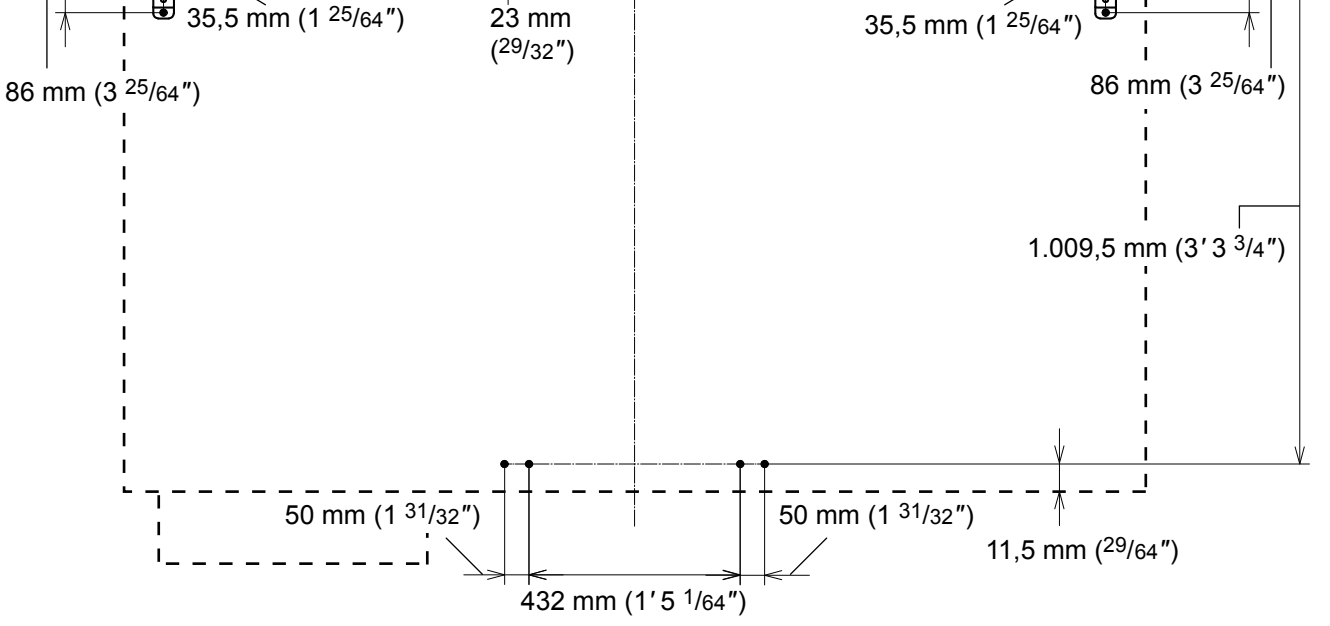

#### **Remarques**

- Notez la différence de la position du trou du modèle UB-5838C et du modèle UB-5338C.
- Veiller à ce que la position des trous soit au même niveau et perpendiculaire aux autres (à savoir, l'appareil ne sera pas de travers).
- La tolérance latérale de la position du trou de la fixation du montage mural est de ± 1,5 mm (1/16*"*).

**3** Percer 8 trous pour les fixations du montage mural.<br>• Percer des trous adéquats pour les vis utilisées.

Français

- 
- **4** Installer les fixations du montage mural en utilisant les 4 vis. 2 vis sont utilisées pour chaque plaque du montage mural. Les 4 vis restantes sont utilisées après l'installation de l'appareil sur le mur.

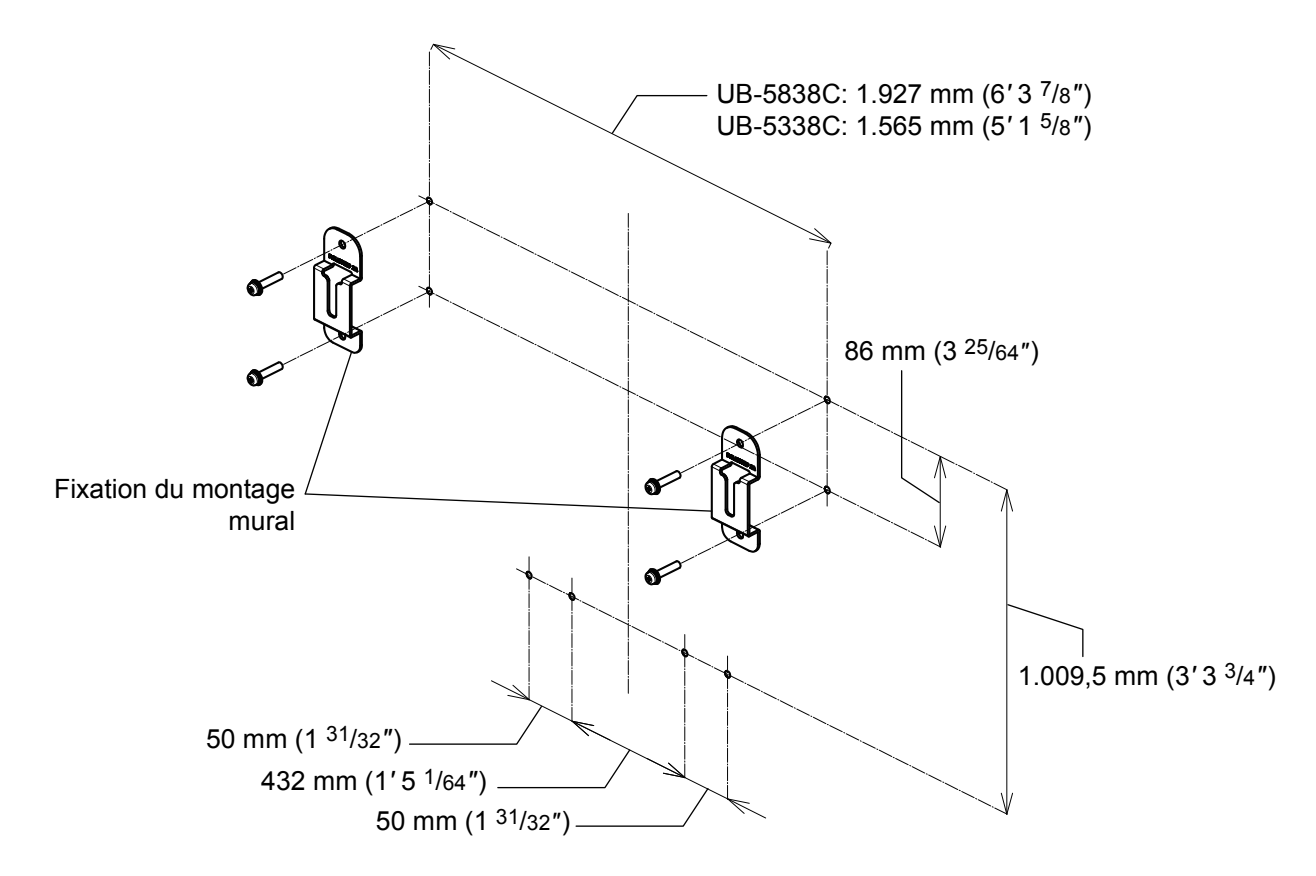

#### **Remarques**

- Les vis (8) ne sont pas incluses avec le produit. Veiller à acheter des vis de taille M6, adaptées au type de mur utilisé.
- Serrer la visserie du montage mural de sorte qu'elle ne se relâche pas.
- En perçant les trous et en installant les fixations du montage mural, suivre la procédure du paragraphe "Types de mur et procédures d'installation" (page 51).

**5** Accrocher l'appareil sur le mur.

• Consulter la section "Montage de l'appareil" (page 40).

### ■ **Types de mur et procédures d'installation**

La méthode d'installation des fixations du montage mural sur le mur variera selon la nature de la structure du mur.

Trois options disponibles sont listées ci-dessous.

D'autres méthodes peuvent être nécessaires selon le type du mur.

#### ● **Murs métalliques ou en béton**

Des boulons à expansion (vendus en magasin) sont nécessaires.

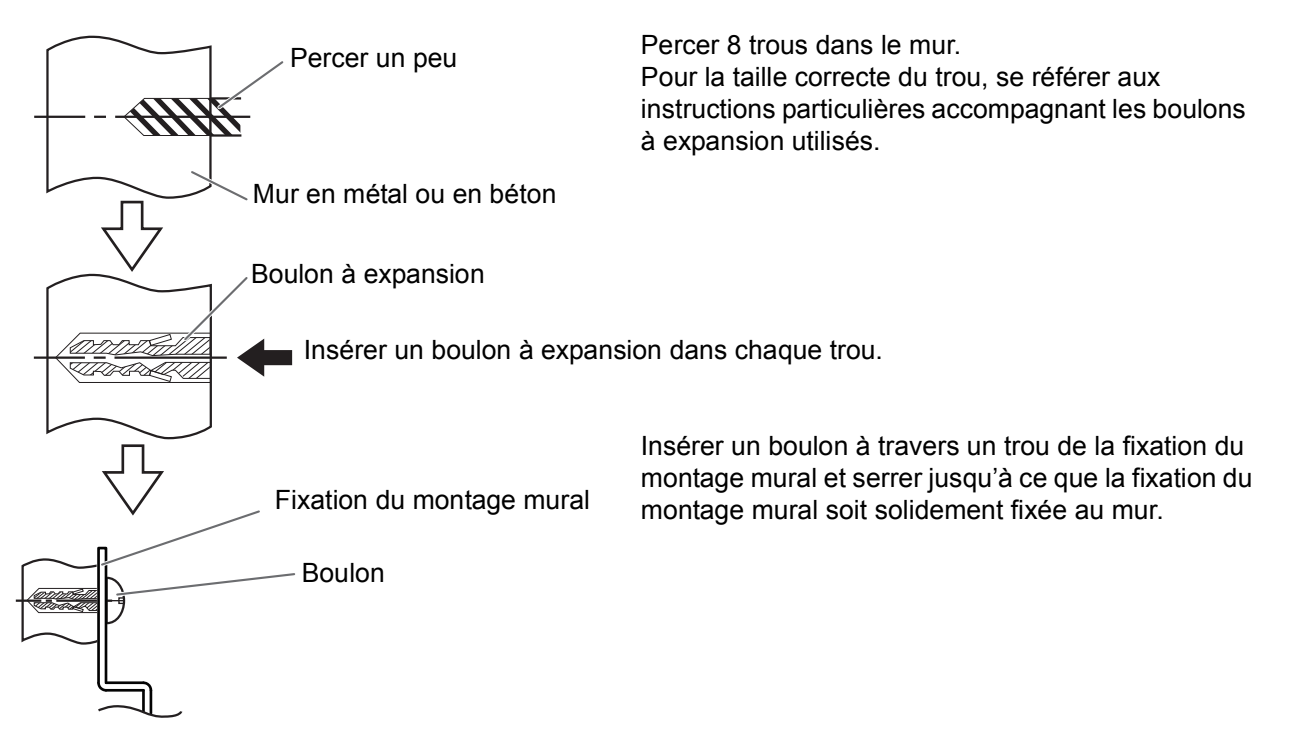

#### ● **Murs en plâtre**

Des chevilles à ailettes (vendus en magasin) sont nécessaires.

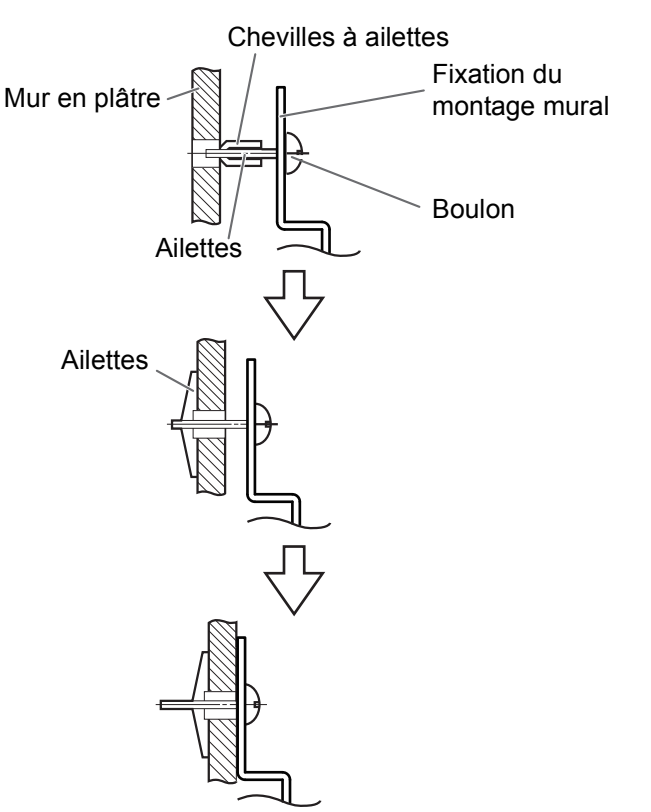

Insérer un boulon à travers le trou de la fixation du montage mural et fixer la cheville à ailettes. Puis insérer la cheville à ailettes dans le trou pendant que les ailettes sont horizontales. Pour la taille correcte du trou, se référer aux instructions particulières accompagnant les chevilles à ailettes utilisées.

Après l'expansion des ailettes, tirer sur la fixation du montage mural jusqu'à ce que les ailettes de la cheville accrochent solidement le mur.

Serrer la vis jusqu'à ce que la fixation du montage mural soit solidement fixé au mur.

#### **Murs en bois**

Des vis à bois (vendues en magasin) sont nécessaires.

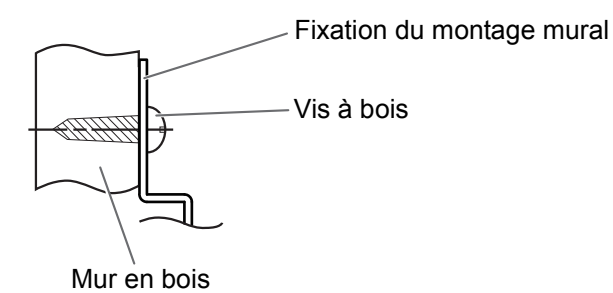

Insérer la vis à bois dans le trou de la fixation du montage mural et serrer jusqu'à ce que celle-ci soit solidement fixée au mur. Pour la taille correcte du trou, se référer aux instructions particulières accompagnant les vis à bois

utilisées.

### ■ **Eléments inclus**

Vérifier que les éléments suivants sont inclus avec le chevalet optionnel (UE-608035).

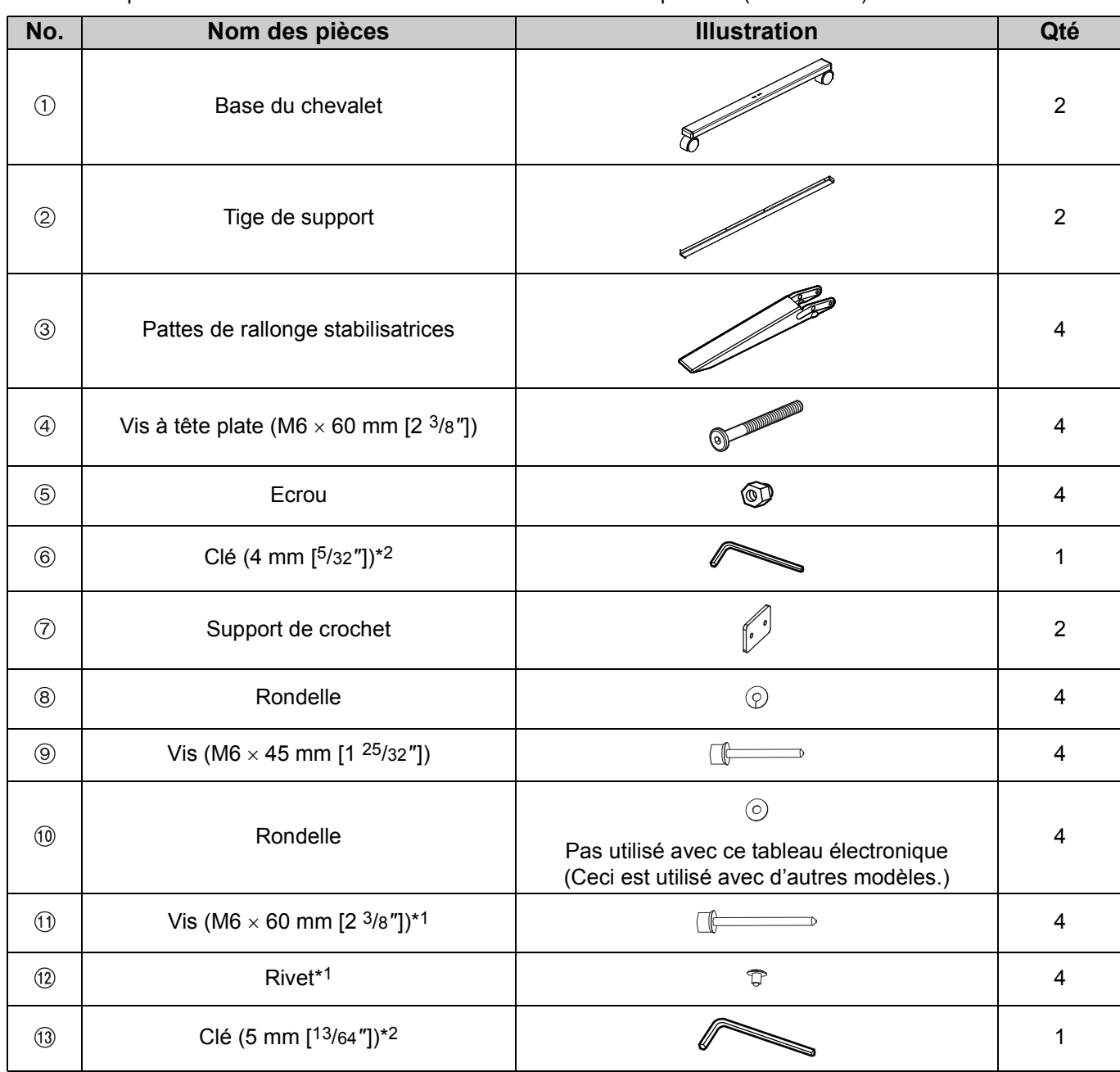

\*1 Utiliser 4 vis et rivets pour installer le tableau électronique.

\*2 La clé incluse est nécessaire pour serrer et desserrer les vis, la conserver dans un endroit sûr.

#### **Remarques**

• Avant l'assemblage, veiller à bloquer les roulettes.

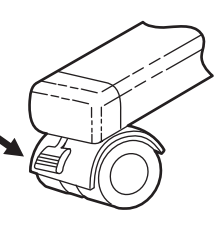

## ■ **Instructions d'assemblage**

**1** Assembler les pattes de rallonge stabilisatrices.

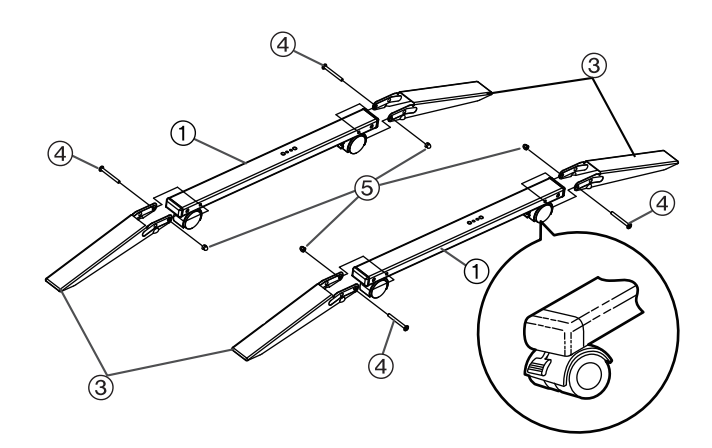

**2** Assemblage du chevalet

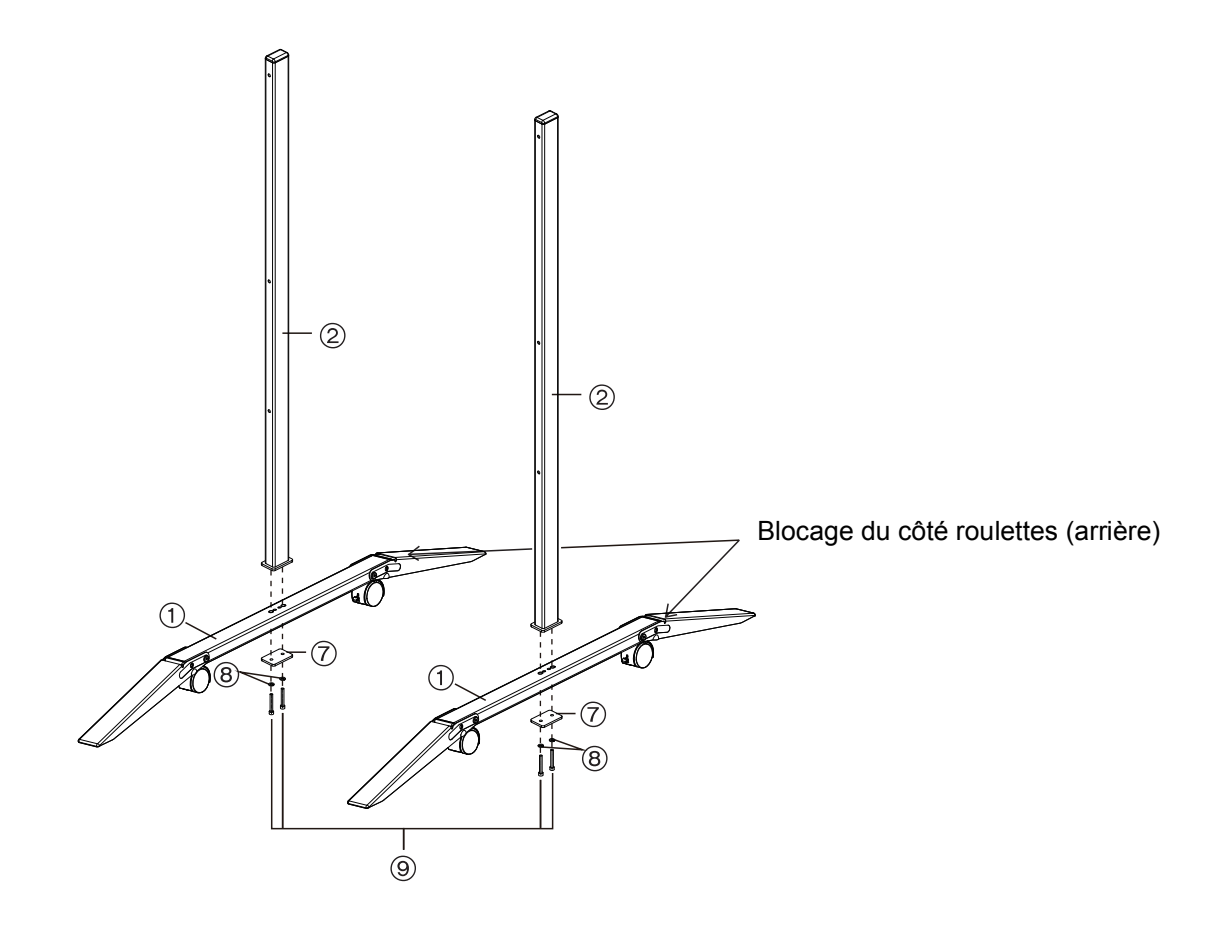

**3** Tirer les pattes de rallonge stabilisatrices vers le bas.

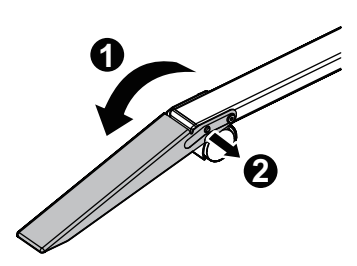

#### **Remarques**

• Pour replier en arrière les pattes de rallonge stabilisatrices, déverrouiller ainsi ( $\bigcirc$ ,  $\bigcirc$ ).

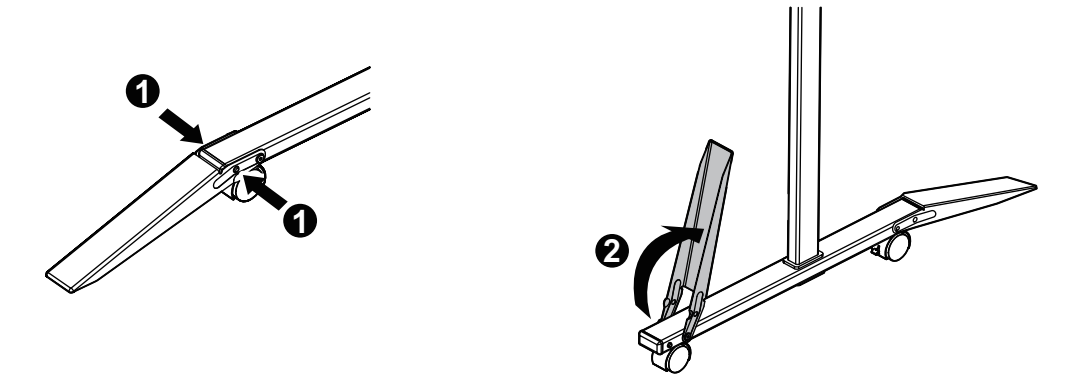

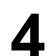

**4** Monter l'appareil.

• Consulter la section "Montage de l'appareil" (page 40).

#### **Avis aux utilisateurs concernant la collecte et l'élimination des piles et des appareils électriques et électroniques usagés**

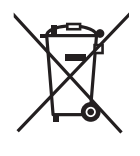

Apposé sur le produit lui-même, sur son emballage, ou figurant dans la documentation qui l'accompagne, ce pictogramme indique que les piles et appareils électriques et électroniques usagés doivent être séparés des ordures ménagères. Afin de permettre le traitement, la valorisation et le recyclage adéquats des piles et des appareils usagés, veuillez les porter à l'un des points de collecte prévus, conformément à la législation nationale en vigueur ainsi qu'aux directives 2002/96/CE et 2006/66/CE. En éliminant piles et appareils usagés conformément à la réglementation en vigueur, vous contribuez à prévenir le gaspillage de ressources précieuses ainsi qu'à protéger la santé humaine et l'environnement contre les effets potentiellement nocifs d'une manipulation inappropriée des déchets.

Pour de plus amples renseignements sur la collecte et le recyclage des piles et appareils usagés, veuillez vous renseigner auprès de votre mairie, du service municipal d'enlèvement des déchets ou du point de vente où vous avez acheté les articles concernés. Le non-respect de la réglementation relative à l'élimination des déchets est passible d'une peine d'amende.

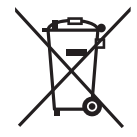

#### **Pour les utilisateurs professionnels au sein de l'Union européenne**

Si vous souhaitez vous défaire de pièces d'équipement électrique ou électronique, veuillez vous renseigner directement auprès de votre détaillant ou de votre fournisseur.

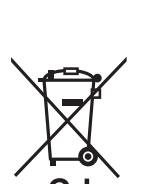

#### **Information relative à l'élimination des déchets dans les pays extérieurs à l'Union européenne** Ce pictogramme n'est valide qu'à l'intérieur de l'Union européenne. Pour connaître la procédure applicable dans les pays hors Union Européenne, veuillez vous renseigner auprès des autorités locales compétentes ou de votre distributeur.

**Note relative au pictogramme à apposer sur les piles (voir les 2 exemples ci-contre)** Le pictogramme représentant une poubelle sur roues barrée d'une croix est conforme à la réglementation. Si ce pictogramme est combiné avec un symbole chimique, il remplit également les exigences posées par la Directive relative au produit chimique concerné.

Panasonic Communications Company of North America Unit of Panasonic Corporation of North America One Panasonic Way, Secaucus, New Jersey 07094

Panasonic Canada Inc. 5770 Ambler Drive, Mississauga, Ontario, L4W 2T3

Panasonic Business Systems U.K. A Division of Panasonic U.K. Ltd. Willoughby Road, Bracknell, Berkshire, RG12 8FP

#### Panasonic Marketing Europe GmbH

Hagenauer Strasse 43 65203 Wiesbaden, Germany For information of Compliance with EU relevant Regulatory Directives, Contact to Authorised Representative: Panasonic Testing Centre Panasonic Marketing Europe GmbH Winsbergring 15, 22525 Hamburg, Germany

#### **Panasonic Corporation**

Web Site: http://www.panasonic.net/

 $\Gamma$   $\vdash$  (For EU only)